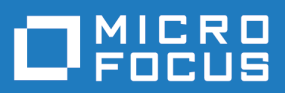

# StarTeam 17.0

Web Client Help

**Micro Focus The Lawn 22-30 Old Bath Road Newbury, Berkshire RG14 1QN UK http://www.microfocus.com**

**© Copyright 2019 Micro Focus or one of its affiliates.**

**MICRO FOCUS, the Micro Focus logo and StarTeam are trademarks or registered trademarks of Micro Focus or one of its affiliates.**

**All other marks are the property of their respective owners.**

**2019-01-24**

## **Contents**

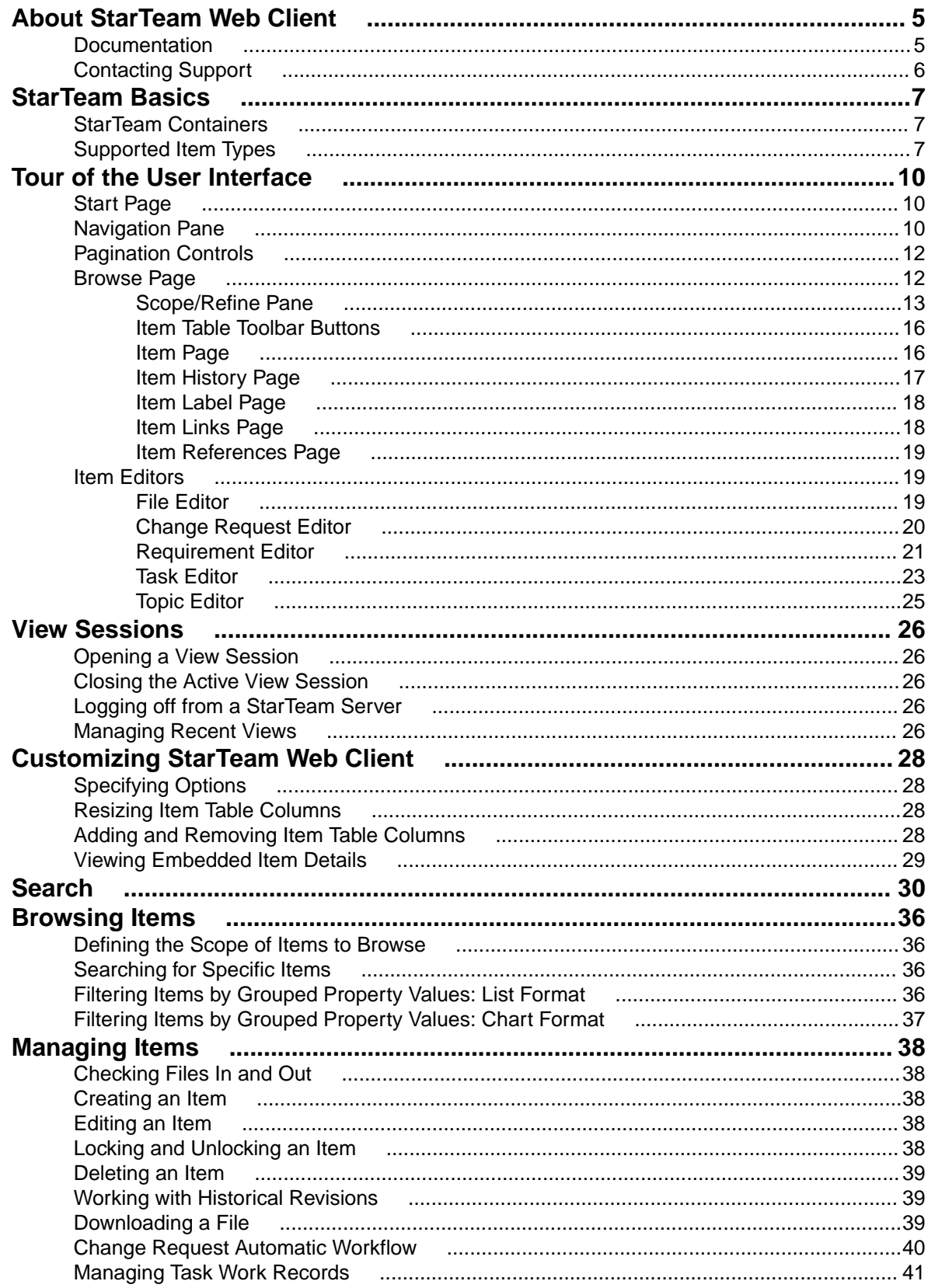

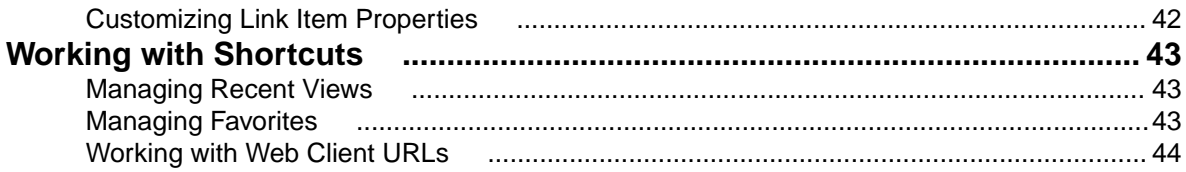

# <span id="page-4-0"></span>**About StarTeam Web Client**

The StarTeam Web Client is an intuitive, web-based interface that multiple simultaneous users can use to connect to one or more StarTeam Servers to access projects and manage items.

The StarTeam Web Client delivers a core feature set designed to meet the needs of users responsible for viewing, creating, and editing files, change requests, requirements, tasks, and topics.

**Note:** You must possess a StarTeam user license to use the StarTeam Web Client.

#### **Capabilities**

- Checking files in and out.
- Using public filters on the StarTeam Server to refine the scope of items to browse, but cannot create new or modify existing filters.
- Creating items.
- Editing item properties.
- Locking and unlocking an item.
- Displaying item details.
- Deleting an item.
- Downloading a file to a local or network drive.
- Starting a view session with a generated item or folder URL.
- Viewing historical revisions.
- Viewing reference details.
- Viewing labels.
- Viewing links.
- Viewing a revision's properties.
- Editing a revision's comment.

### **Documentation**

The documentation is your guide to using the product suite. StarTeam documentation is provided in several formats: online help, HTML, and Adobe PDF. Documentation is available from the **Help** menu within the product.

If you are using a Microsoft Windows system, you can locate documentation for the products by clicking **Start** > **Programs** > **StarTeam** > **<Product>** > **Documentation**. The Documentation menu lists all of the available documentation for the selected product.

You can also download documentation directly from: <http://supportline.microfocus.com/productdoc.aspx>.

#### **HTML Documentation**

Readme files can be found directly under the root installation directory (or on the root of the installation CD). For documentation available in other languages (Japanese, French, or German), the languagespecific versions of the release notes are indicated with an appropriate  $\Box$ countrycode in the filename. For example, readme ja.html contains release note information for the Japanese language. PDF manuals are located in the Documentation subfolder on the product CDs.

#### <span id="page-5-0"></span>**Adobe PDF Manuals**

The following documentation is provided in Adobe PDF format. All manuals distributed in Adobe Acrobat (.PDF) format require Adobe Acrobat Reader to display them. The installation program for Adobe Acrobat Reader is available from the Adobe web site at: www.adobe.com.

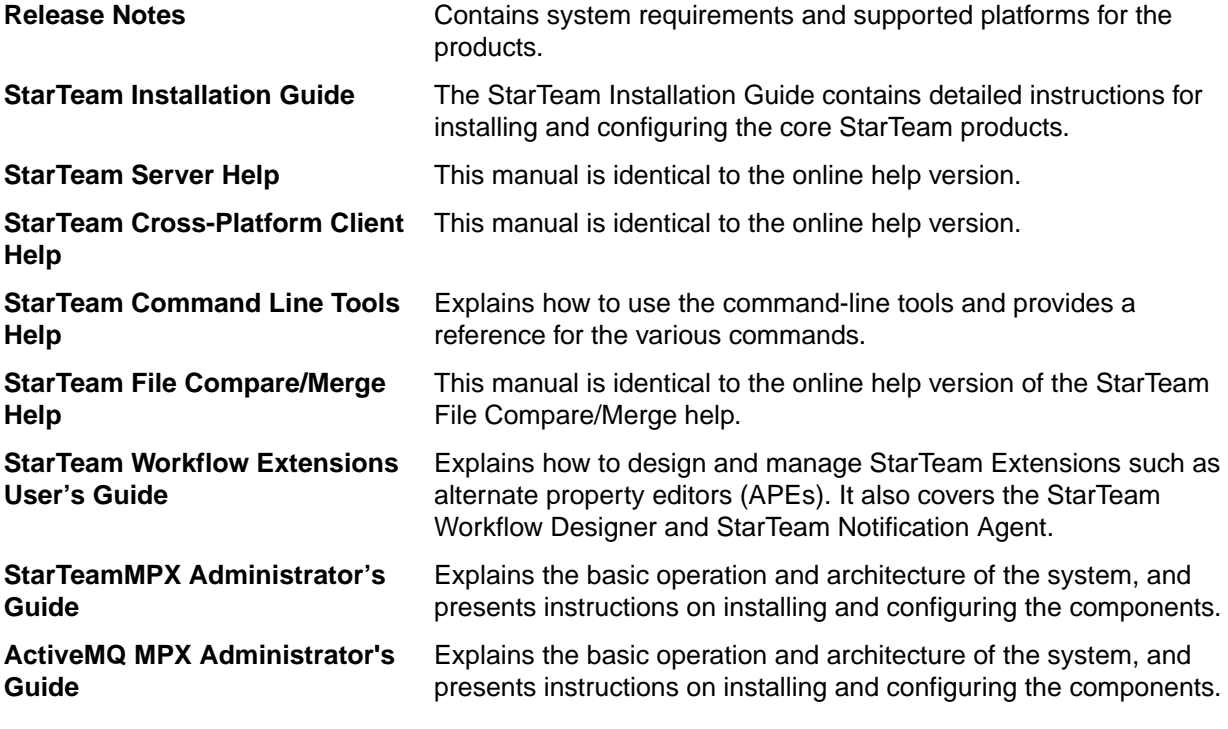

**Note:** Depending upon which products you purchased and installed, not all of the application manuals will be on your system.

### **Contacting Support**

Micro Focus is committed to providing world-class services in the areas of consulting and technical support. Qualified technical support engineers are prepared to handle your support needs on a case-bycase basis or in an ongoing partnership. Micro Focus provides worldwide support, delivering timely, reliable service to ensure every customer's business success.

For more information about support services, visit the Micro Focus SupportLine web site at [http://](http://supportline.microfocus.com) [supportline.microfocus.com](http://supportline.microfocus.com) where registered users can find product upgrades as well as previous versions of a product. Additionally, users can find the Knowledge Base, Product Documentation, Community Forums, and support resources.

When contacting support, be prepared to provide complete information about your environment, the product version, and a detailed description of the problem, including steps to reproduce the problem.

For support on third-party tools or documentation, contact the vendor of the tool.

# <span id="page-6-0"></span>**StarTeam Basics**

This section contains information about StarTeam assets.

### **StarTeam Containers**

StarTeam server configurations, projects, and views are containers that allow you to organize items based on application, module, business unit, or other criteria.

The following table defines each container type and shows its icon on the StarTeam Web Client user interface.

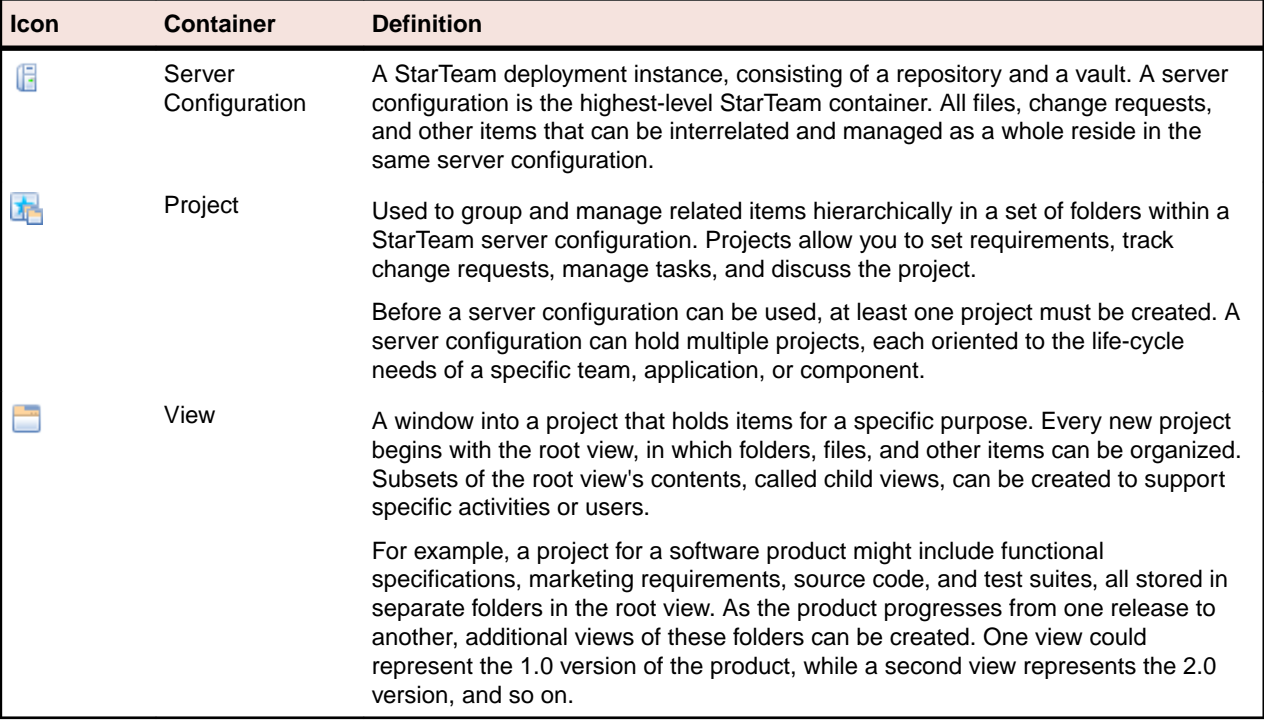

### **Supported Item Types**

A typical software development life-cycle requires the development, evolution, and management of things other than source files, such as requirements, models, graphics, change requests, schedules, tests, and so on.

The following table defines each built-in item type supported by the StarTeam Web Client and shows its icon on the user interface.

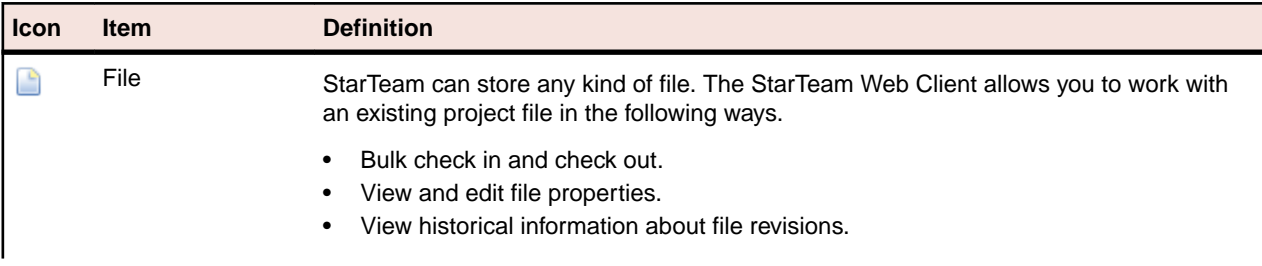

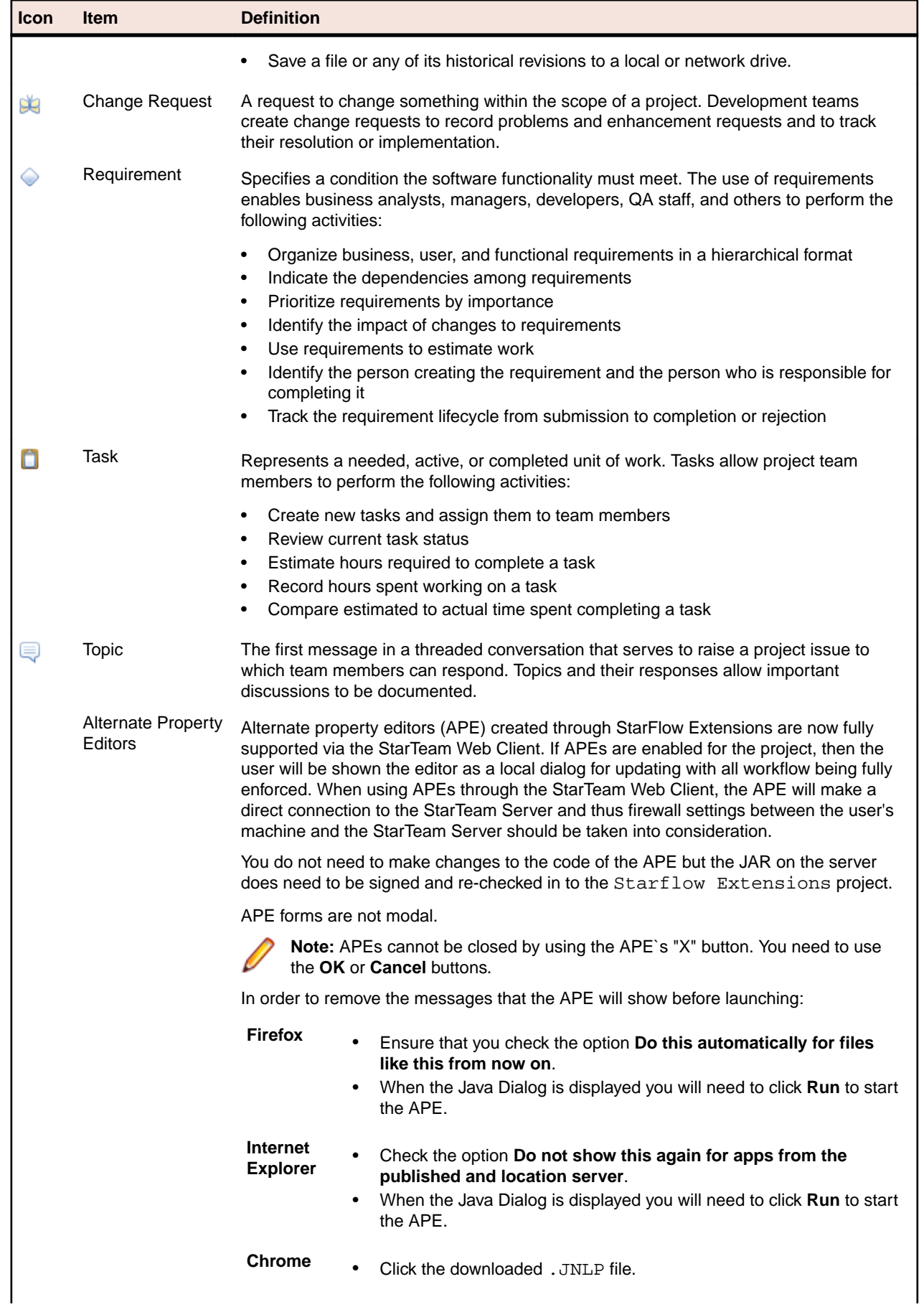

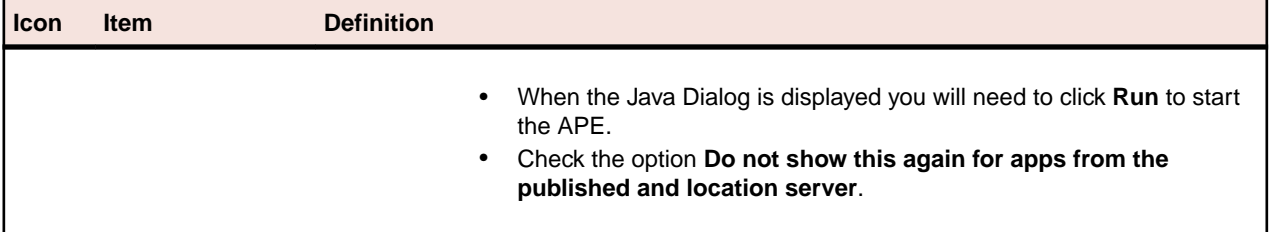

# <span id="page-9-0"></span>**Tour of the User Interface**

The topics in this section outline the main features of the user interface.

### **Start Page**

When you navigate to the StarTeam Web Client URL provided by your StarTeam Web Client administrator, the StarTeam Web Client **Start** page opens.

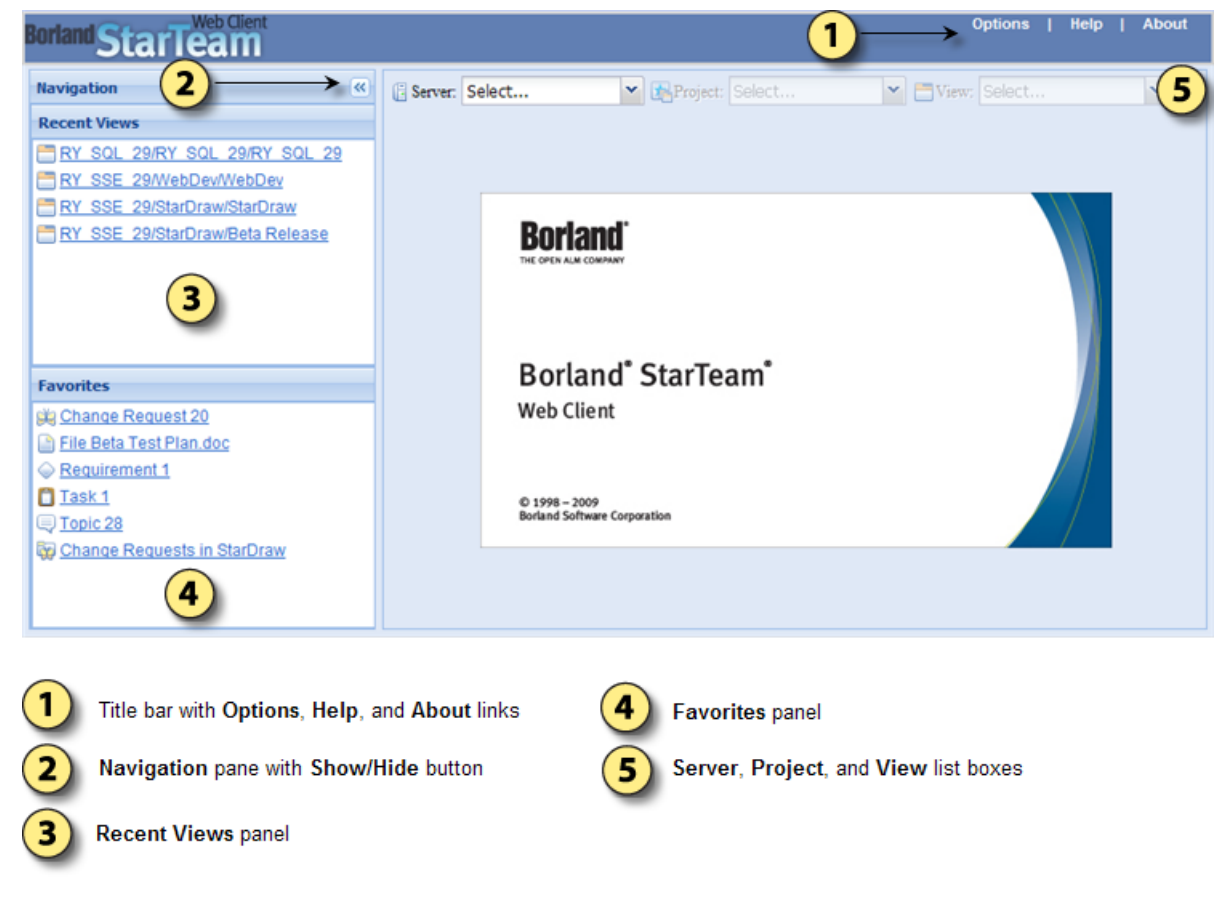

### **Navigation Pane**

The **Navigation** pane, which is available on every page of the StarTeam Web Client, consists of the **Recent Views** panel and the **Favorites** panel. The **Recent Views** panel provides shortcuts to recent views, and the **Favorites** panel provides shortcuts to favorites.

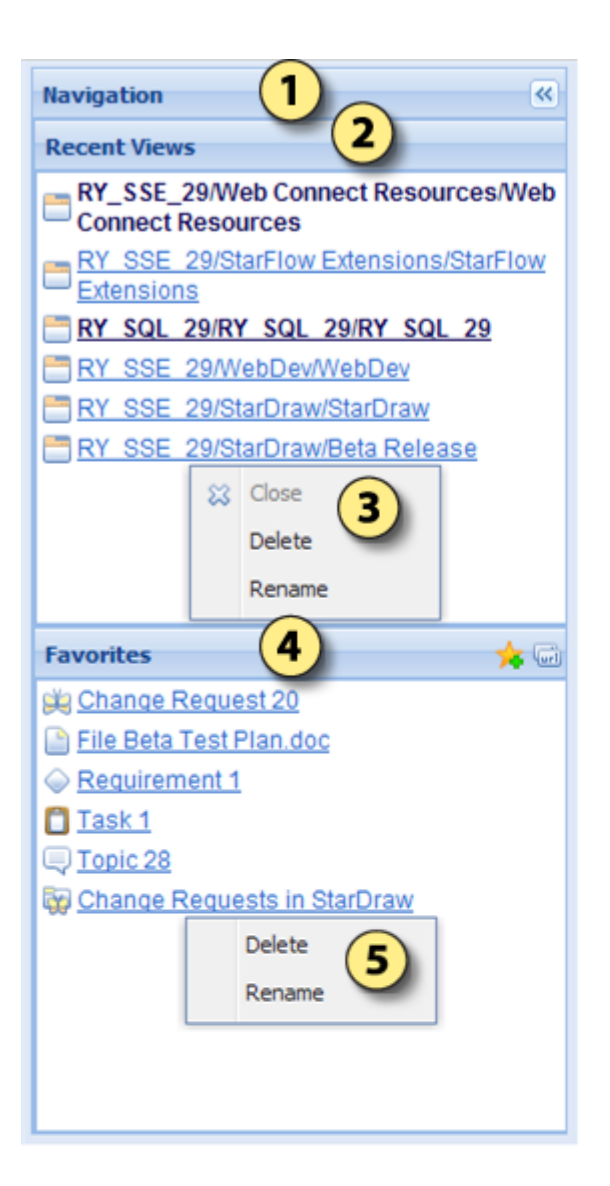

Navigation pane with Show/Hide button.

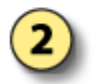

Recent Views panel with hyperlinks to the last 10 views opened. Open views appear in boldface type with the active view at the top of the list.

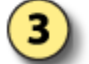

Use the context menus to close, delete, or rename Recent Views.

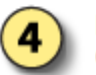

Favorites panel with hyperlinks to up to 20 favorite items or groups of items. Also contains the Create Favorite and Generate URL buttons.

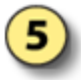

Use the context menus to delete or rename Favorites.

## <span id="page-11-0"></span>**Pagination Controls**

When a StarTeam Web Client list contains more than 30 items, or when the **Item Table** on the **Browse** page contains more than 50 records, pagination controls become available at the bottom of the list or on the **Item Table** footer. Use these pagination controls to page through the items or records.

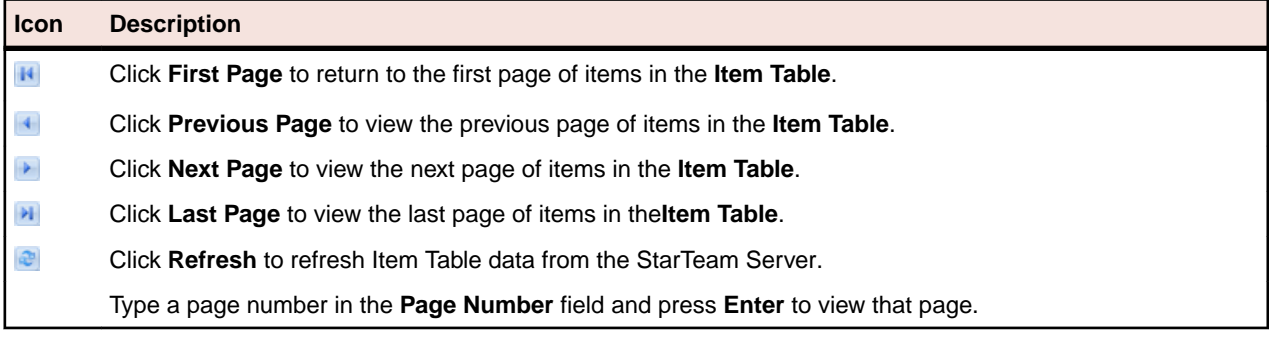

### **Browse Page**

The **Browse** page is used to locate a specific item or group of items within a view.

<span id="page-12-0"></span>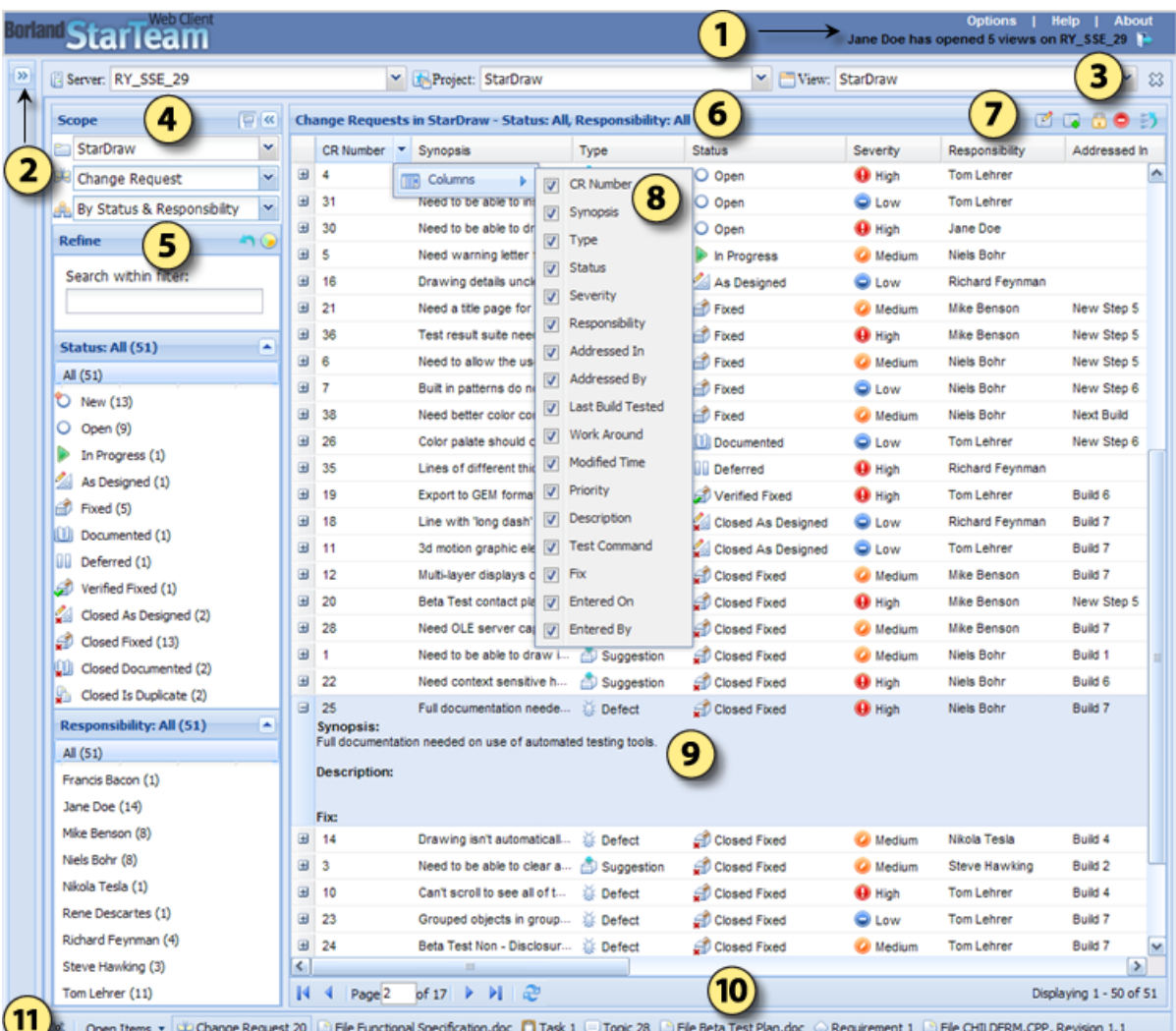

In addition to the Options, Help, and About links, the title bar shows the logged on user and the number of open views on the server configuration, and has a button to log off from the server configuration.

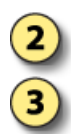

4

 $\overline{\mathbf{5}}$ 

6

Show/Hide button for the Navigation pane.

Server, Project, and View list boxes and Close View button.

Scope/Refine pane.

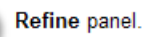

The Item Table title specifies the item type, folder, and grouping, if any, of the items shown in the Item Table.

Item Table toolbar buttons.

Each column in the Item Table has a context menu with a check-box list of all the columns available in the selected filter. By default, all of the check boxes are checked in the menu, so all of the columns are displayed in the Item Table.

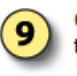

8

Click the plus sign (+) to the left of an item record to view embedded item details.

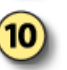

Item Table footer with pagination controls and page status message.

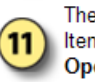

The Open Items bar displays the tabs of any open Item Editors, the Close All Items button, and the Open Items list box.

## **Scope/Refine Pane**

The **Scope/Refine** pane on the **Browse** page allows you to locate a specific item or group of items in a view by narrowing the scope of items the StarTeam Server returns and displays in the Item Table.

The **Scope/Refine** pane consists of the **Scope** panel and the Refine panel:

- Use the **Scope** panel to narrow the scope to a project folder and item type. A public filter on the StarTeam Server can also be selected.
- If a filter is selected, use the **Refine** panel to perform a text search or to isolate a grouping within the filter.

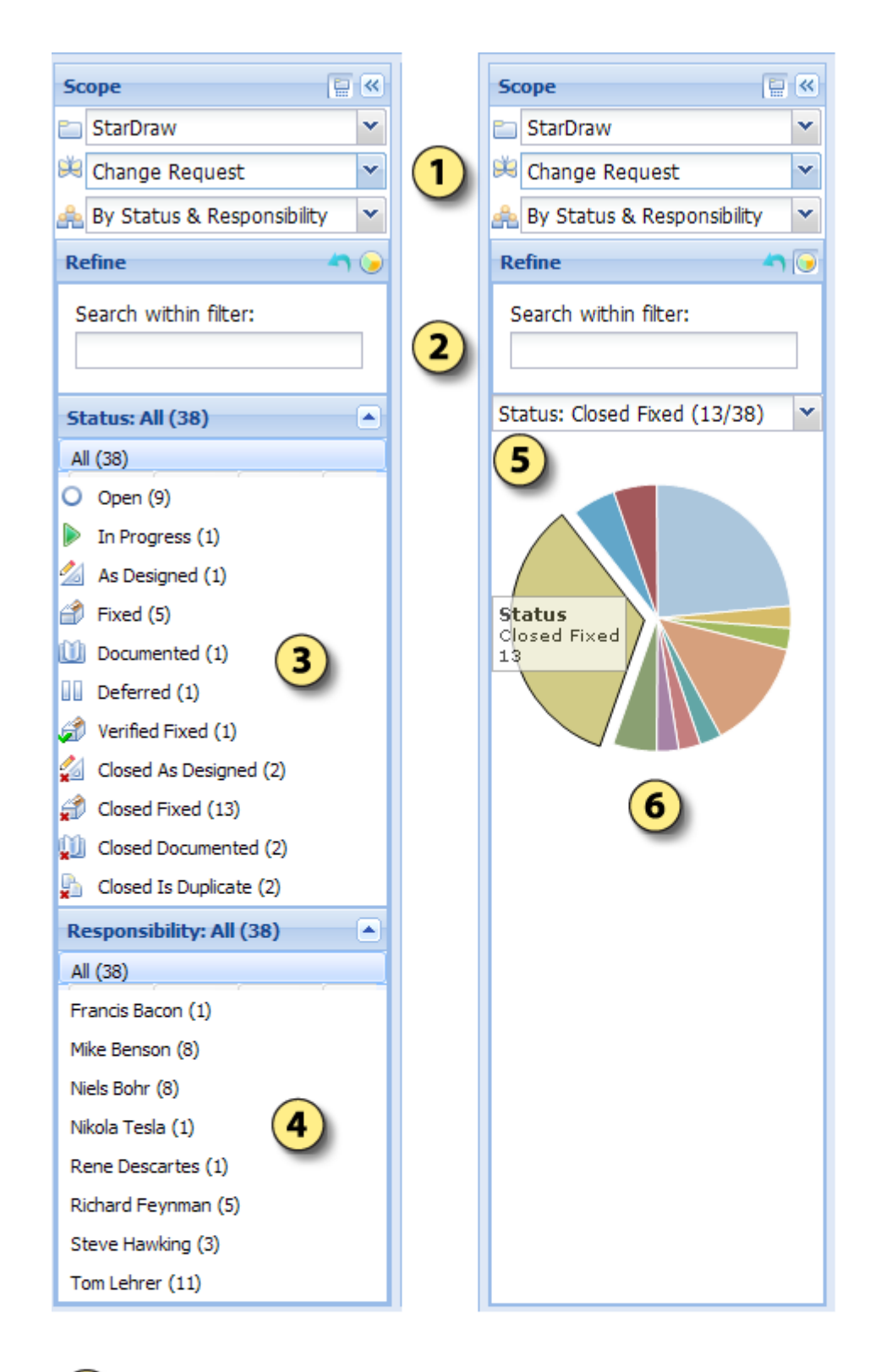

1

Scope/Refine pane with All Descendants button, Show/Hide button, and Folder, Item Type, and **Filter list boxes** 

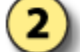

к

Refine panel with Reset Filter button, Toggle chart button, and Search within filter text box

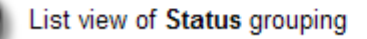

List view of Responsibility grouping

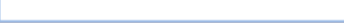

### <span id="page-15-0"></span>**Item Table Toolbar Buttons**

When one or more item records are selected in the **Item Table** on the **Browse** page, the **Item Table** toolbar buttons can be used to manipulate the selected items.

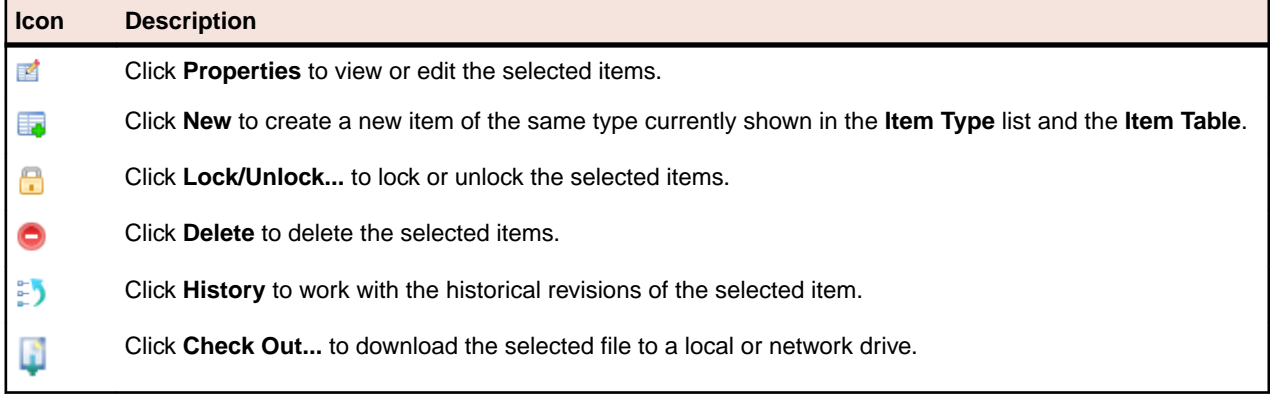

**Note:** These options are also available on the **Item Table** context menu.

### **Item Page**

When you select one or more items in the **Item Table** on the **Browse** page and click **Properties** ( $\mathbb{F}$ ), the **Item Editors** of the selected items will open in the Item page.

<span id="page-16-0"></span>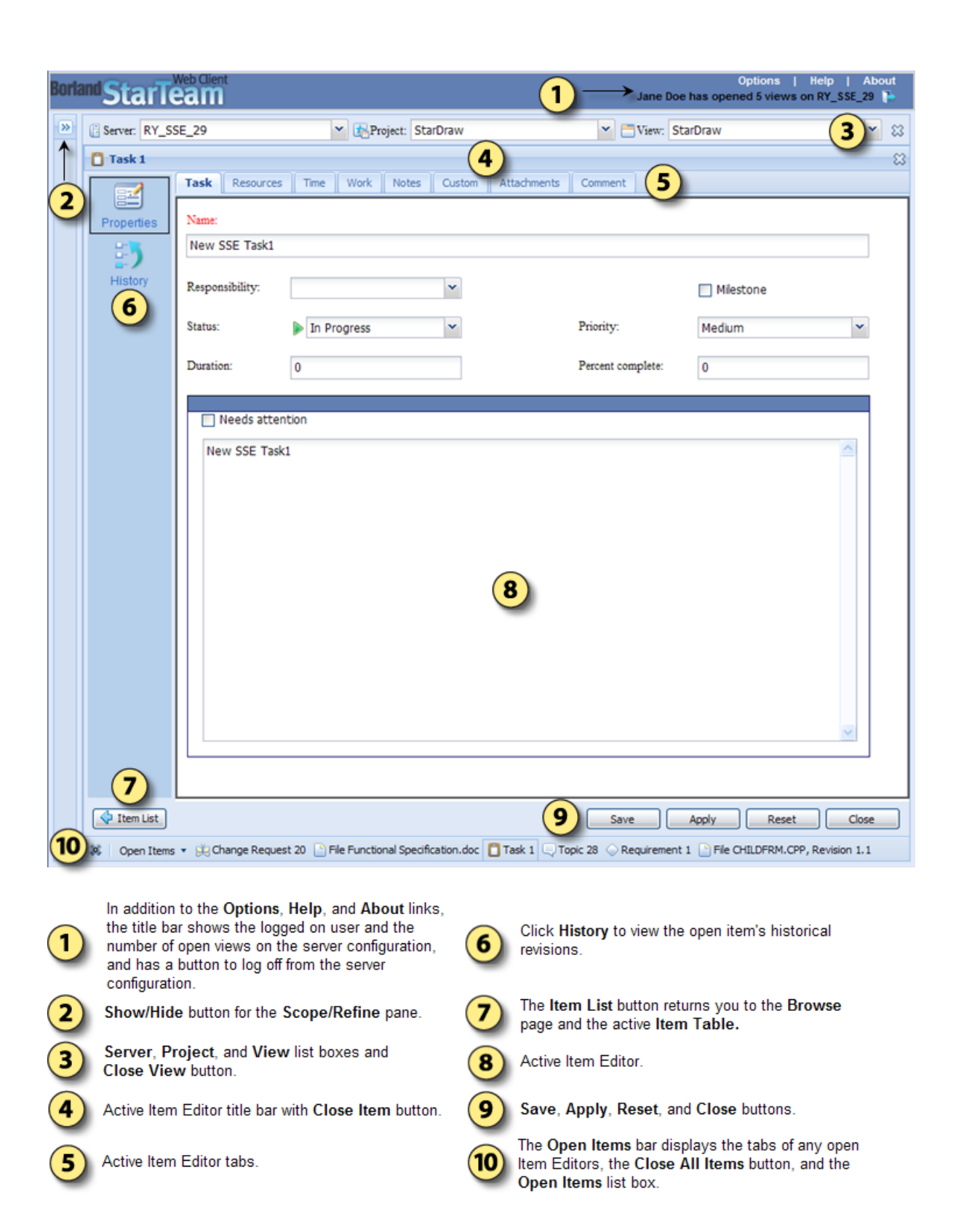

### **Item History Page**

When you select an item in the **Item Table** on the **Browse** page and click **History** ( $\leq$ ) on the toolbar or **Item History** on the **Item Editor**, the **Item History** page for the selected or active item opens.

<span id="page-17-0"></span>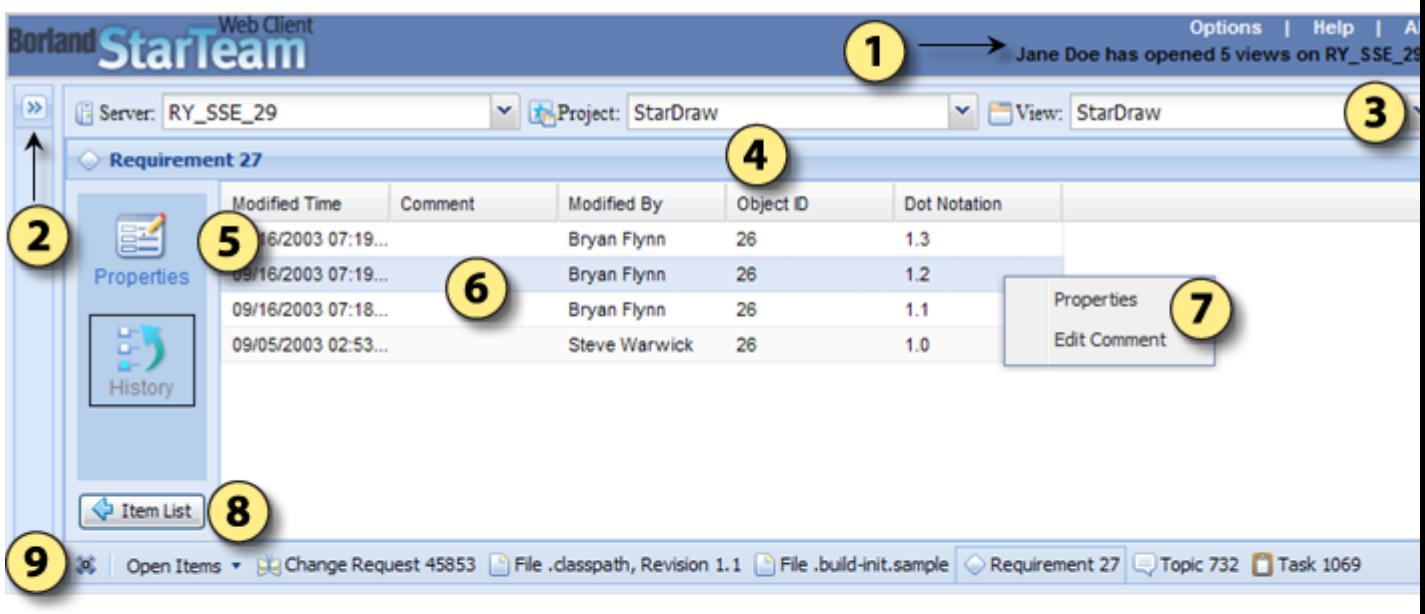

Historical revision records of the item

comment for that revision

Open Items list box

page and the active Item Table

Use the context menu to open the selected histor

revision of the item in an Item Editor or to edit the

The Item List button returns you to the Browse

The Open Items bar displays the tabs of any oper

Item Editors, the Close All Items button, and the

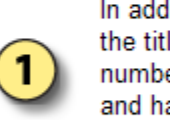

In addition to the Options, Help, and About links, the title bar shows the logged on user and the number of open views on the server configuration, and has a button to log off from the server configuration

Show/Hide button for the Scope/Refine pane

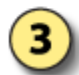

Server, Project, and View list boxes and Close **View button** 

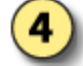

Active item editor title bar with Close Item button

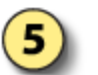

Click the Properties button to open the tip revision of the active item in an Item Editor

### **Item Label Page**

The **Label** tab lists the labels associated with each revision of the selected item.

To open the Item **Label** page, select an item in the **Item Table** on the **Browse** page and click the **Label** icon on the toolbar or **Item Label** on the **Item Editor**.

### **Item Links Page**

The **Link** page shows the items to which the selected item is linked. For example, a file might be linked to a folder, another file, or a change request. Items can also be linked externally from one server to another. The **Link** page decorates the external link in the **View** column with a special external link decoration.

To open the **Item Links** page, select an item in the **Item Table** on the **Browse** page and click the **Links** icon on the toolbar or **Item Links** on the **Item Editor**.

### <span id="page-18-0"></span>**Item References Page**

The **Reference** page shows the relationships between the selected item and other folders or items with which it is associated. A folder or item may be associated with more than one project, view, or parent folder in the same server configuration because of sharing or because a child view has been created. Each instance of the original folder or item has a reference. Item references can be viewed on the **Reference** tab of the lower pane.

To open the Item **Reference** page, select an item in the **Item Table** on the **Browse** page and click the **Reference** icon on the toolbar or **Item references** on the **Item Editor**.

### **Item Editors**

The topics in this section show and describe the StarTeam Web Client's default **Item Editors**. Your StarTeam Web Client administrator can customize the layout, properties, and workflow of the **Item Editors** for your organization. Thus, the default **Item Editors** discussed in this section may vary significantly from your implementation of the StarTeam Web Client.

## **File Editor**

The following details the tabs on the **File Editor**.

#### **General tab**

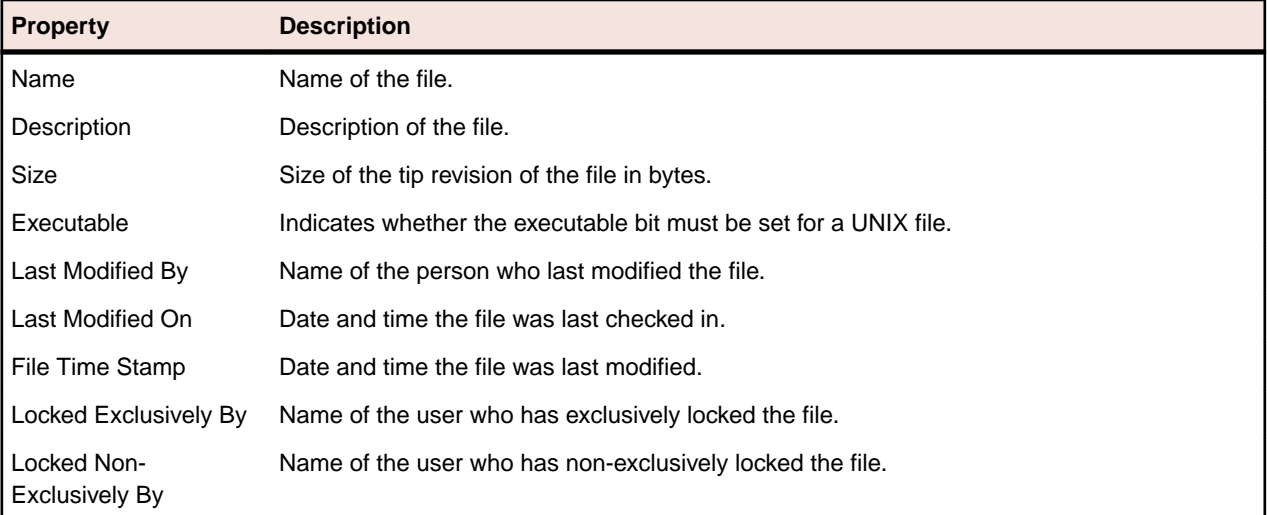

#### **Archive tab**

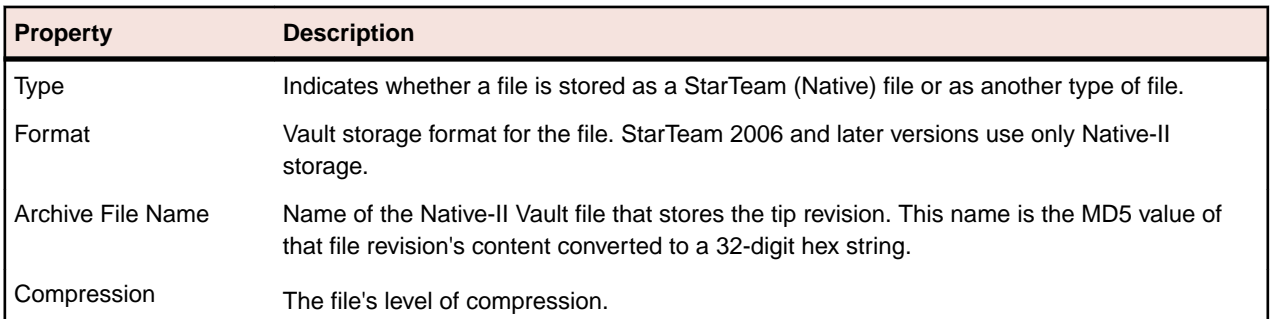

<span id="page-19-0"></span>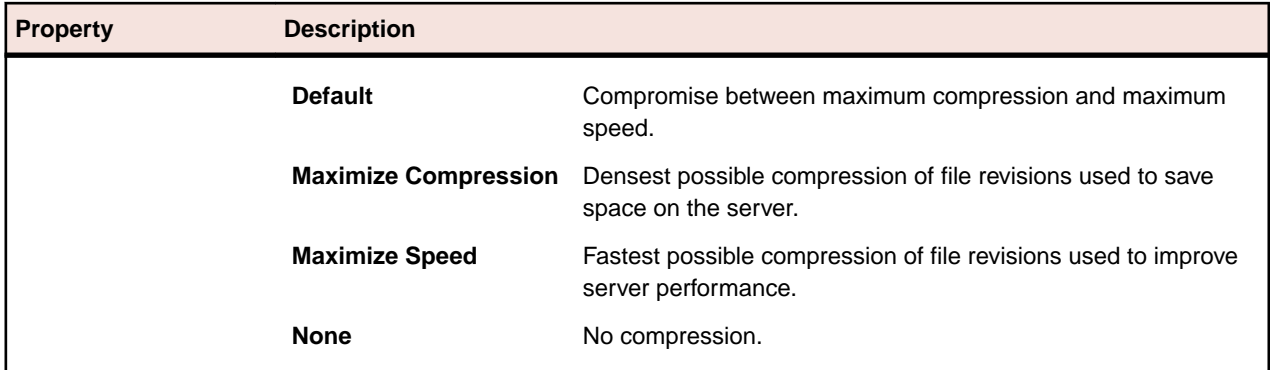

#### **Custom**

The **Custom** tab lists any custom property names and values.

#### **Comment**

Use the **Comment** field to provide additional information about the item.

## **Change Request Editor**

The following details the tabs on the **Change Request Editor**.

#### **Synopsis**

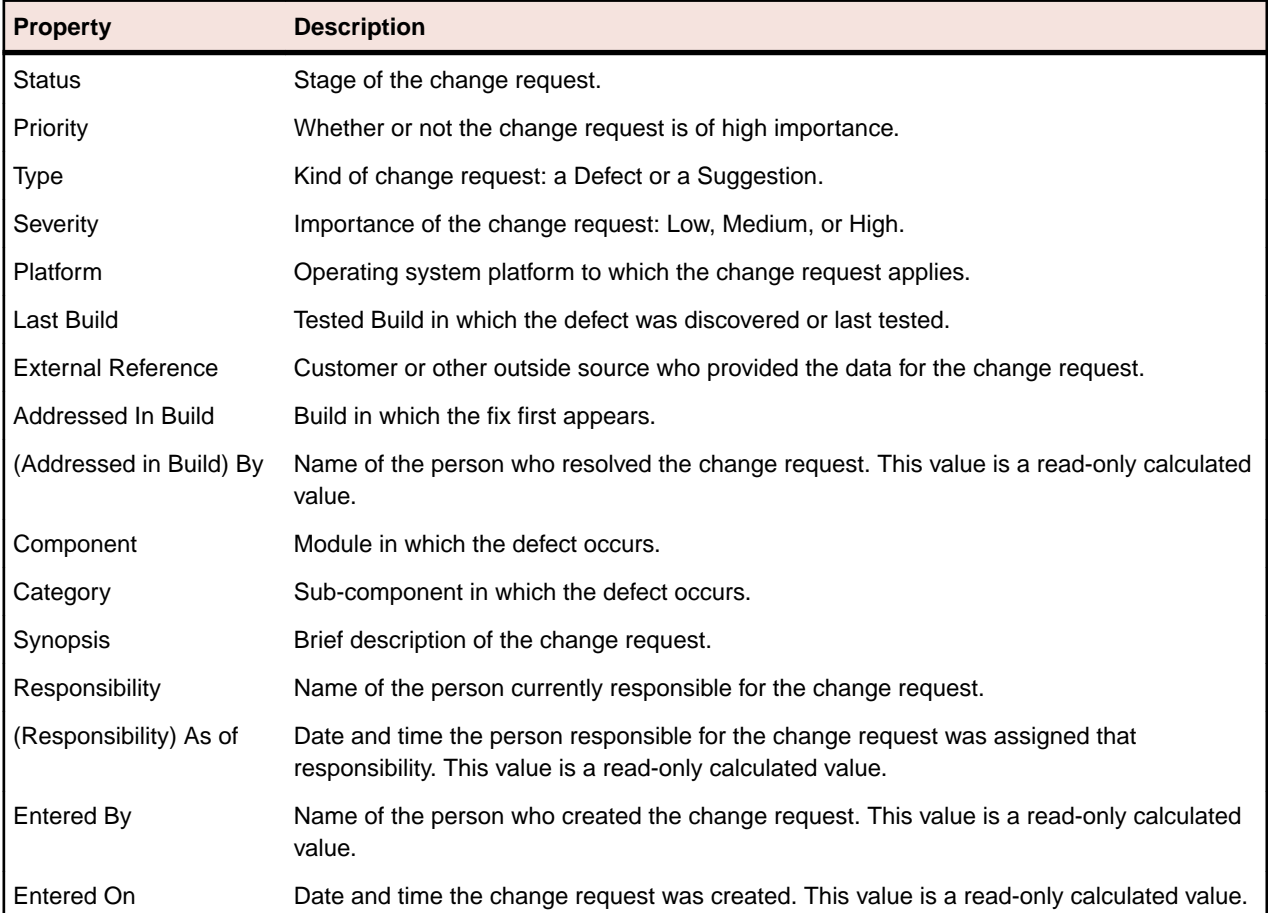

#### <span id="page-20-0"></span>**Description**

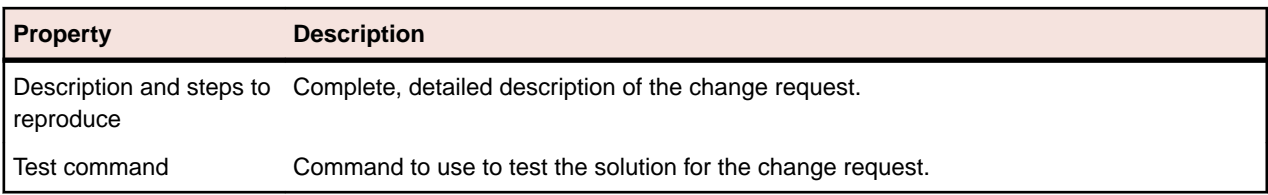

This tab also contains a **Browse** button for locating the command to test.

#### **Solution**

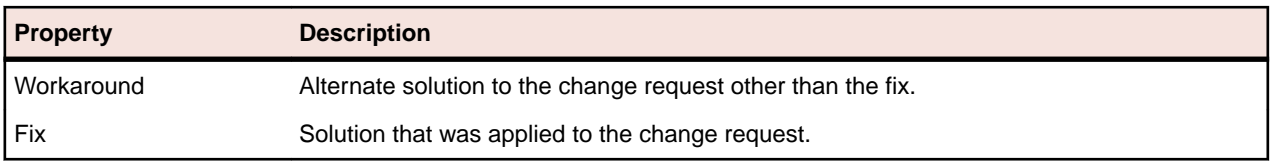

#### **Custom**

The **Custom** tab lists any custom property names and values.

#### **Attachments**

Use the **Attachments** tab to manage files attached to an item in the following ways:

- Click **Add...** to attach a local file to the item.
- Select an attachment and click **Remove** to remove the attached file.
- Select an attachment and click **Save** to save the attached file to your local or network drive.

#### **Comment**

Use the **Comment** field to provide additional information about the item.

### **Requirement Editor**

The following details the tabs on the **Requirement Editor**.

#### **Requirement**

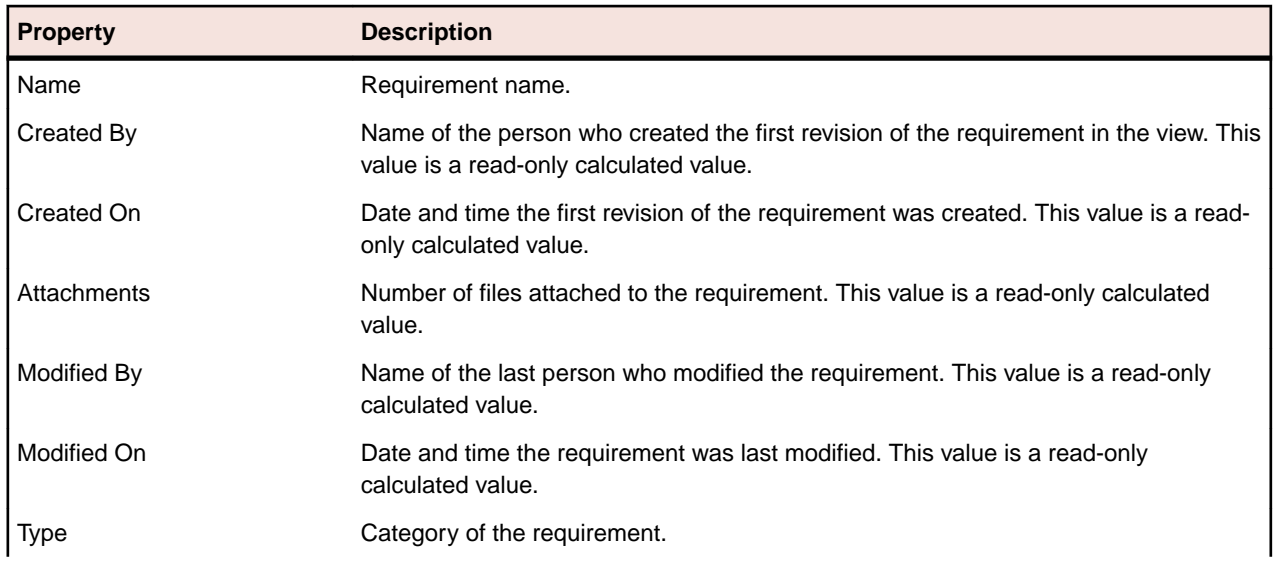

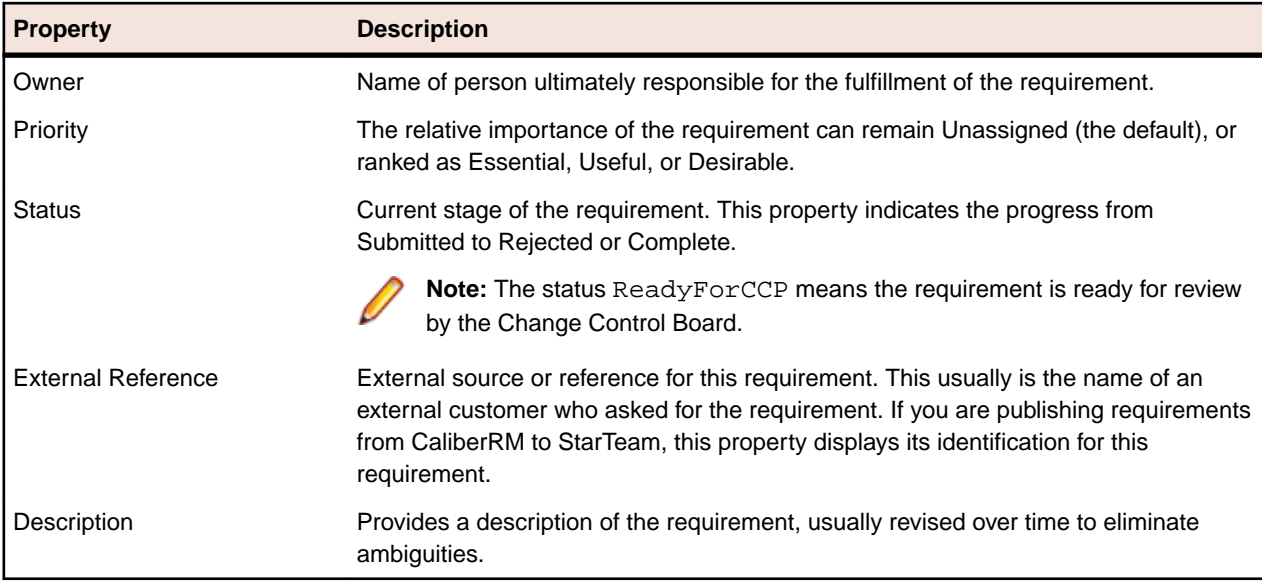

#### **Responsibility**

To assign requirements to available resources, select one or more available users and click **Add selected users** to add them to the **Responsible** list. Click **Remove selected users** to remove selected users from the list.

#### **Ambiguity Review**

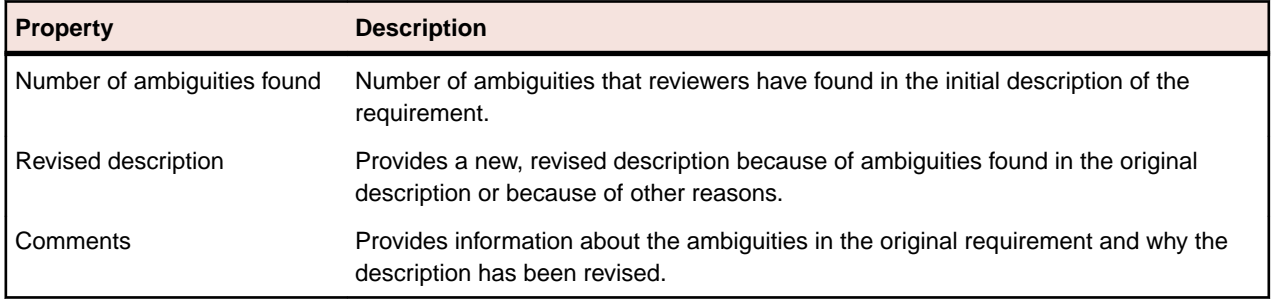

#### **Estimate**

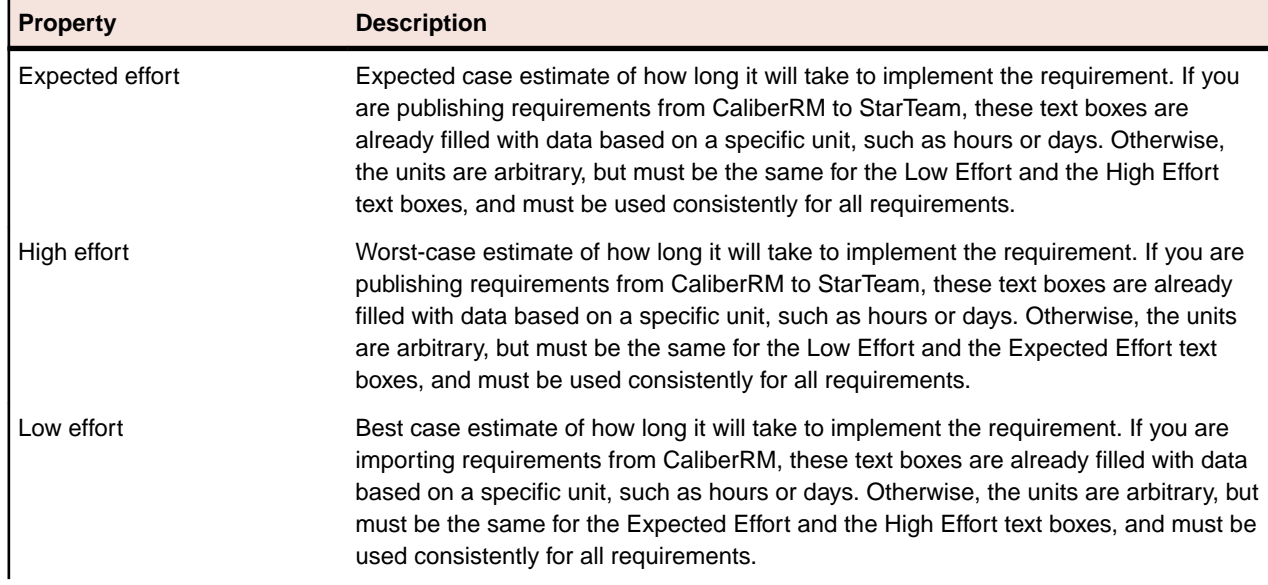

<span id="page-22-0"></span>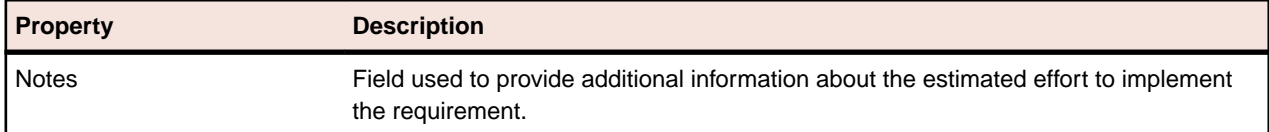

#### **Custom**

The **Custom** tab lists any custom property names and values.

#### **Attachments**

Use the **Attachments** tab to manage files attached to an item in the following ways:

- Click **Add...** to attach a local file to the item.
- Select an attachment and click **Remove** to remove the attached file.
- Select an attachment and click **Save** to save the attached file to your local or network drive.

#### **Comment**

Use the **Comment** field to provide additional information about the item.

### **Task Editor**

The following details the tabs on the **Task Editor**.

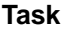

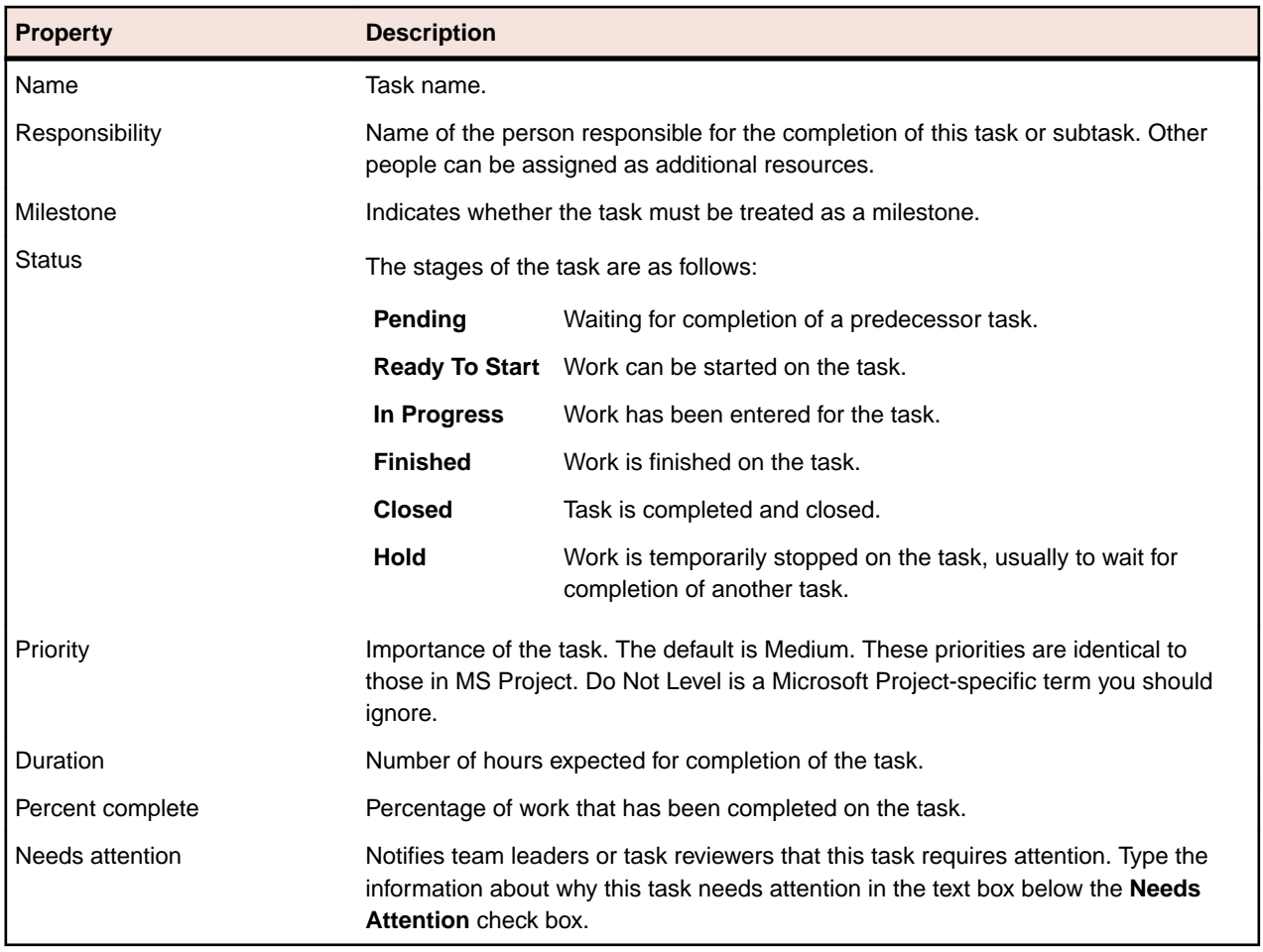

#### **Resources**

To assign tasks to available resources, select one or more available users and click **Add selected users** to add them to the **Task resource assignments** list. Click **Remove selected users** to remove selected users from the list.

#### **Time**

The Time tab automatically tracks the variance between the estimated and actual start date, finish date, and duration of a task.

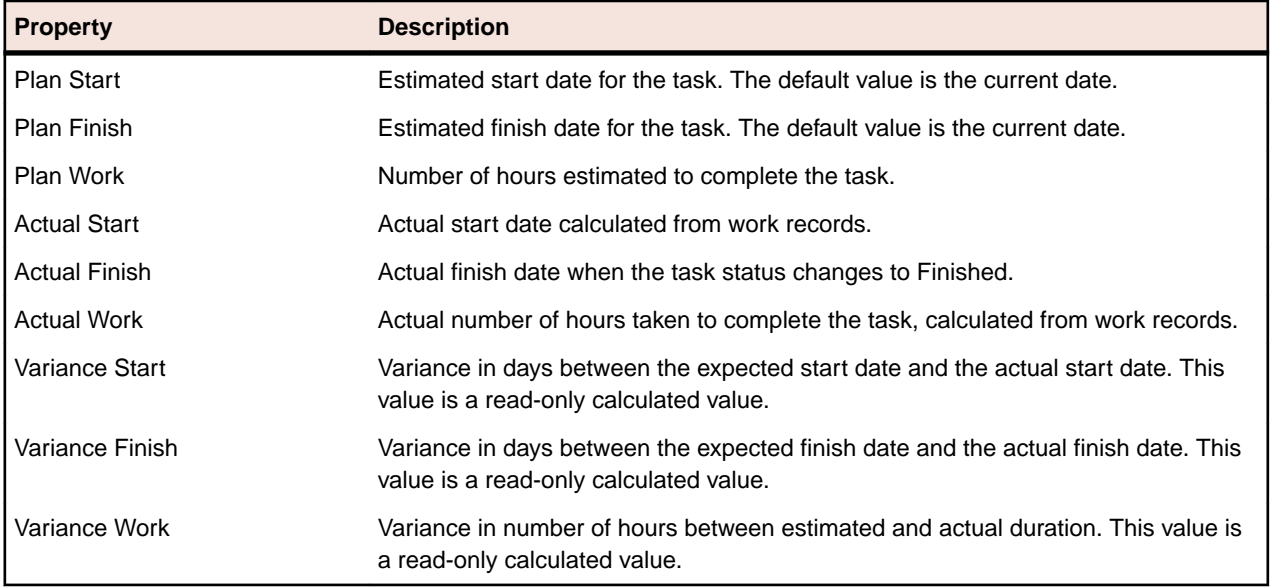

#### **Work**

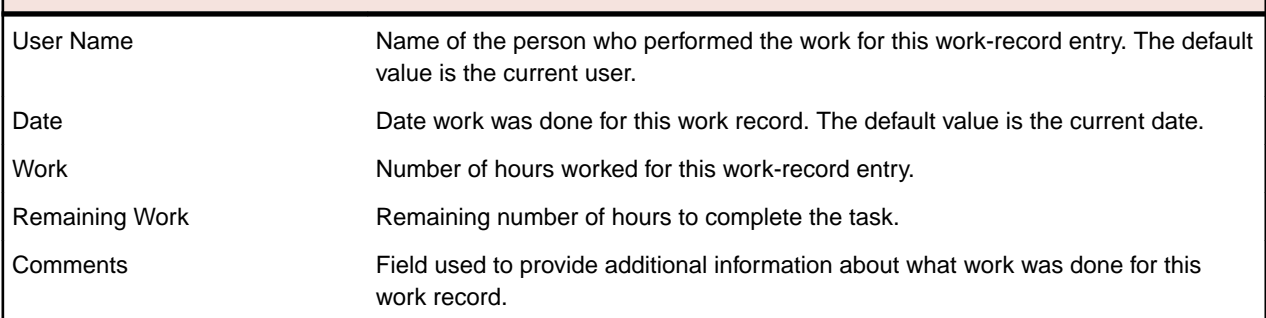

#### **Notes**

Use the **Notes** field to provide additional information about the task.

#### **Custom**

The **Custom** tab lists any custom property names and values.

#### **Attachments**

Use the **Attachments** tab to manage files attached to an item in the following ways:

- Click **Add...** to attach a local file to the item.
- Select an attachment and click **Remove** to remove the attached file.
- Select an attachment and click **Save** to save the attached file to your local or network drive.

#### <span id="page-24-0"></span>**Comment**

Use the **Comment** field to provide additional information about the item.

## **Topic Editor**

The following details the tabs on the **Topic Editor**.

#### **Topic**

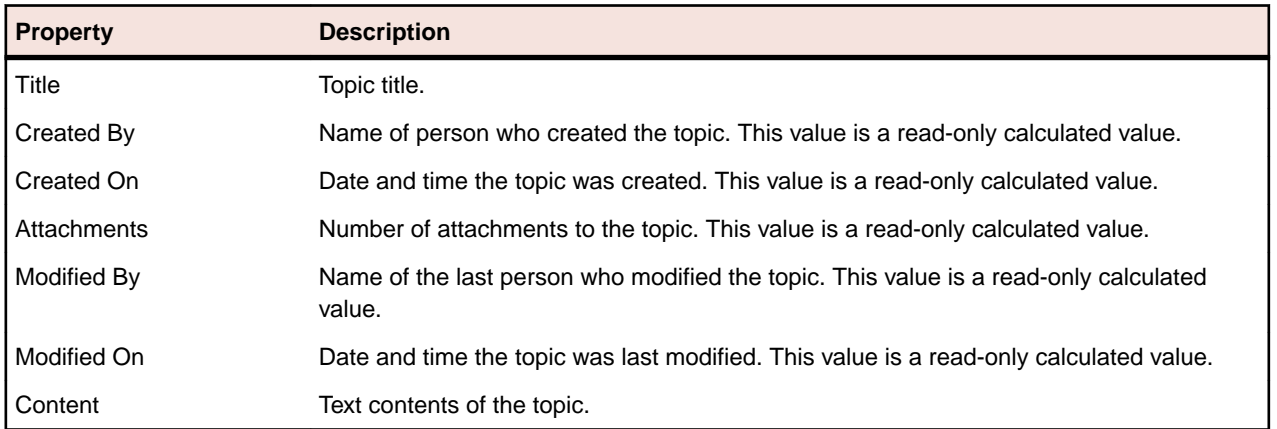

#### **Options**

To designate the recipients of the topic or response, select one or more available users and click **Add selected users** to add them to the **Recipients** list. Click **Remove selected users** to remove selected users from the **Recipients** list.

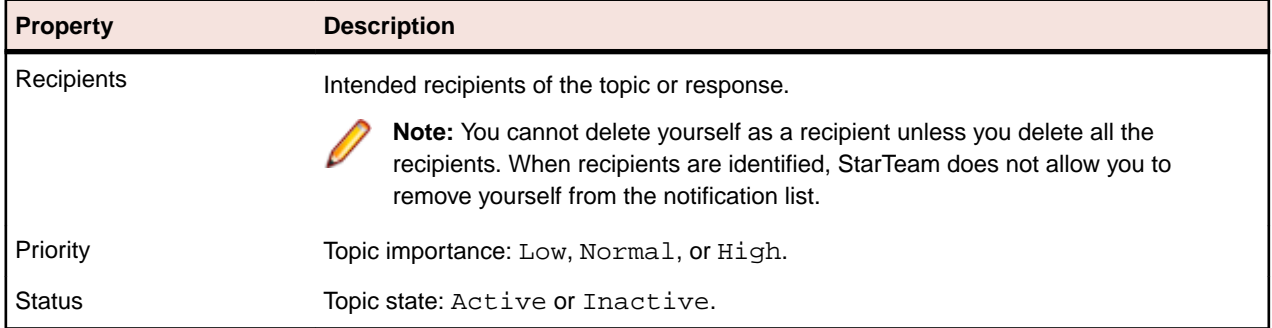

#### **Custom**

The **Custom** tab lists any custom property names and values.

#### **Attachments**

Use the **Attachments** tab to manage files attached to an item in the following ways:

- Click **Add...** to attach a local file to the item.
- Select an attachment and click **Remove** to remove the attached file.
- Select an attachment and click **Save** to save the attached file to your local or network drive.

#### **Comment**

Use the **Comment** field to provide additional information about the item.

# <span id="page-25-0"></span>**View Sessions**

The topics in this section describe how to work with a View Session.

### **Opening a View Session**

- **1.** Choose an available StarTeam Server from the **Server** list. If you are not logged on to the StarTeam Server, the **Log On** dialog box opens.
- **2.** If prompted, type your StarTeam user name in the **User name** field and the associated password in the **Password** field.
- **3.** Click **OK**. The **Project** list becomes available.
- **4.** Choose an available project from the **Project** list. The **View** list becomes available.
- **5.** Choose an available view from the **View** list. The **Browse** page and your view session open.

### **Closing the Active View Session**

To close the active view session, click **Close View** (<sup>33</sup>) to the right of the **View** list, or right-click the active view under **Recent Views** and choose **Close**.

One of the following results will occur:

- If this view was the only view you had open on that particular StarTeam Server, you are logged off from the server.
- If other views are open on any server, the one that was most recently active becomes active again.
- If no other views are open, you are logged off from the server and returned to the **Start** page.

### **Logging off from a StarTeam Server**

To log off from a StarTeam Server, click Log Off From Server (**F**) on the right of the title bar.

One of the following results will occur:

- If other views are open on any other server, the one that was most recently active becomes active again.
- If no other views are open, you are logged off from the server and returned to the **Start** page.

### **Managing Recent Views**

The **Recent Views** panel of the **Navigation** pane contains links to the last ten views you opened. Currently open views appear in boldface type with the active view at the top of the list.

Right-click the recent view you want to close, delete, or rename and choose one of the following options:

- Choose **Close** to close the selected view. The recent view must be open in order for this option to be available.
- Choose **Delete** to delete the recent view from the list.
- Choose **Rename** to make the name become editable. Type the new name and press Enter, Esc, or click away from the recent view. The recent view becomes a link again.

To open a recent view:

- **1.** Click the recent view you want to open. If you are not logged on to the StarTeam Server, the **Log On** dialog box opens.
- **2.** If prompted, type your StarTeam user name in the **User name** field and the associated password in the **Password** field.
- **3.** Click **OK**. The **Browse** page and your view session open.

# <span id="page-27-0"></span>**Customizing StarTeam Web Client**

Topics in this section will help you customize the StarTeam Web Client.

### **Specifying Options**

The **Client Options** dialog box allows you to specify the following options:

- Whether or not you want to be prompted to confirm deletion of an item or items.
- The default item type shown in the **Browse** page **Scope** panel and **Item Table** when you open a view session.
- Whether or not to automatically lock an item while you have its item editor open.
- Whether or not to automatically lock a file during download.
- Whether or not to automatically unlock a manually locked item after editing.

To specify these options, perform the following steps:

- **1.** Click the **Options** link on the **Title** bar. The **Client Options** dialog box opens.
- **2.** Uncheck the **Confirm Deletes** check box if you do not want to be prompted to confirm deletion of an item or items.
- **3.** In the **Default Item Type** list, choose the default item type shown in the **Browse** page **Scope Pane** and Item Table when you open a view session.
- **4.** In the **Type** list, choose an item type. Check or leave unchecked the **Exclusively lock during edit** and the **Clear manually added lock after edit** check boxes.
- **5.** Repeat step four for each item type in the **Type** list. For the **File item** type, also check or leave unchecked the **Exclusively lock file on download** check box.
- **6.** Click **OK**.

### **Resizing Item Table Columns**

- **1.** Open a view session. The **Browse** page and your view session open.
- **2.** Browse to a specific item or group of items. The items are listed in the **Item Table**.
- **3.** To manipulate the width of any column in the **Item Table**, move the cursor over the column margin. When the cursor looks like a double arrow, click and drag the margin until the column is the desired width. Column width settings persist as long as the Item Table is active.

### **Adding and Removing Item Table Columns**

- **1.** Open a view session. The **Browse** page and your view session open.
- **2.** Browse to a specific item or group of items. The items are listed in the **Item Table**.
- **3.** Place the cursor over any column in the **Item Table**, click the **Down Arrow** that appears to the right, and choose **Columns**. A context sub-menu will open that contains a check-box list of all the columns available in the selected filter. By default, all of the check boxes are checked in the sub-menu, so all of the columns are displayed in the **Item Table**.
- **4.** Uncheck columns you want to remove from the **Item Table**, or check columns you want to add to the **Item Table**. The column settings persist as long as the **Item Table** is active.

### <span id="page-28-0"></span>**Viewing Embedded Item Details**

The records in the **Item Table** display a subset of the item property values defined by the selected filter. Embedded item details can be used to view item properties not shown in the Item Table.

Perform the following steps to view embedded item details:

- **1.** Open a view session. The **Browse** page and your view session open.
- **2.** Browse to a specific item or group of items. The items are listed in the **Item Table**.
- **3.** Click the plus sign (+) to the left of the record whose embedded item details you want to view. The record expands to reveal the embedded item details.

# <span id="page-29-0"></span>**Search**

As long as the StarTeam Server has search enabled, you can use your client to search for text. Note the following:

- StarTeam will search all projects, and all server configurations, as specified by the StarTeam Server. This includes the asset file name.
- Attachments for change requests, requirements, tasks, and topics will be searched. This includes the file name of the attachment.
- Text capitalization is ignored during search.
- Refer to the StarTeam Server Administration Tool Help to learn how to enable and configure search on the server.

To search for text:

**1.** Open a project.

**Note:** You must have a project open to enable search.

- **2.** Enter search text in the text field in the top right of your client and click **Enter**. The search view opens with your results. The results include the server and project in which the result was found.
- **3.** There are several options for filtering:
	- Select the servers to search.
	- Select a project.
	- Select the buttons of an asset type.
- **4.**

Click the result's **Open** button ( ) to open the item. For the StarTeam Web Client, click the Goto button.

#### **Wildcard Prefix Queries**

The following symbols can be used for wildcard searches:

- **?** Searches for single character wildcard. The single character wildcard search looks for terms that match that with the single character replaced. For example, to search for "text" or "test" you can use the search te?t.
- Searches for multiple character wildcard.

Multiple character wildcard searches looks for 0 or more characters. For example, to search for database, datamart, datahub or dataset, you can use the search Data\*.

You can also use the wildcard searches in the middle of a term. For example: te\*t.

**Note:** You cannot use an \* or a ? symbol as the first character of a search

#### **Search Customization**

You can use custom operators and StarTeam type/field names to enhance your search.

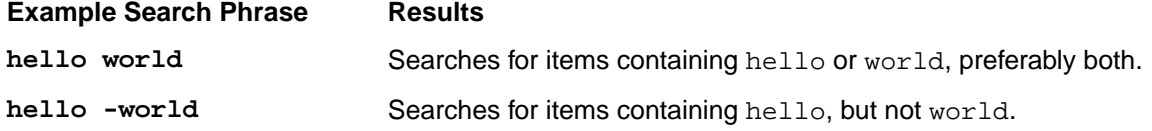

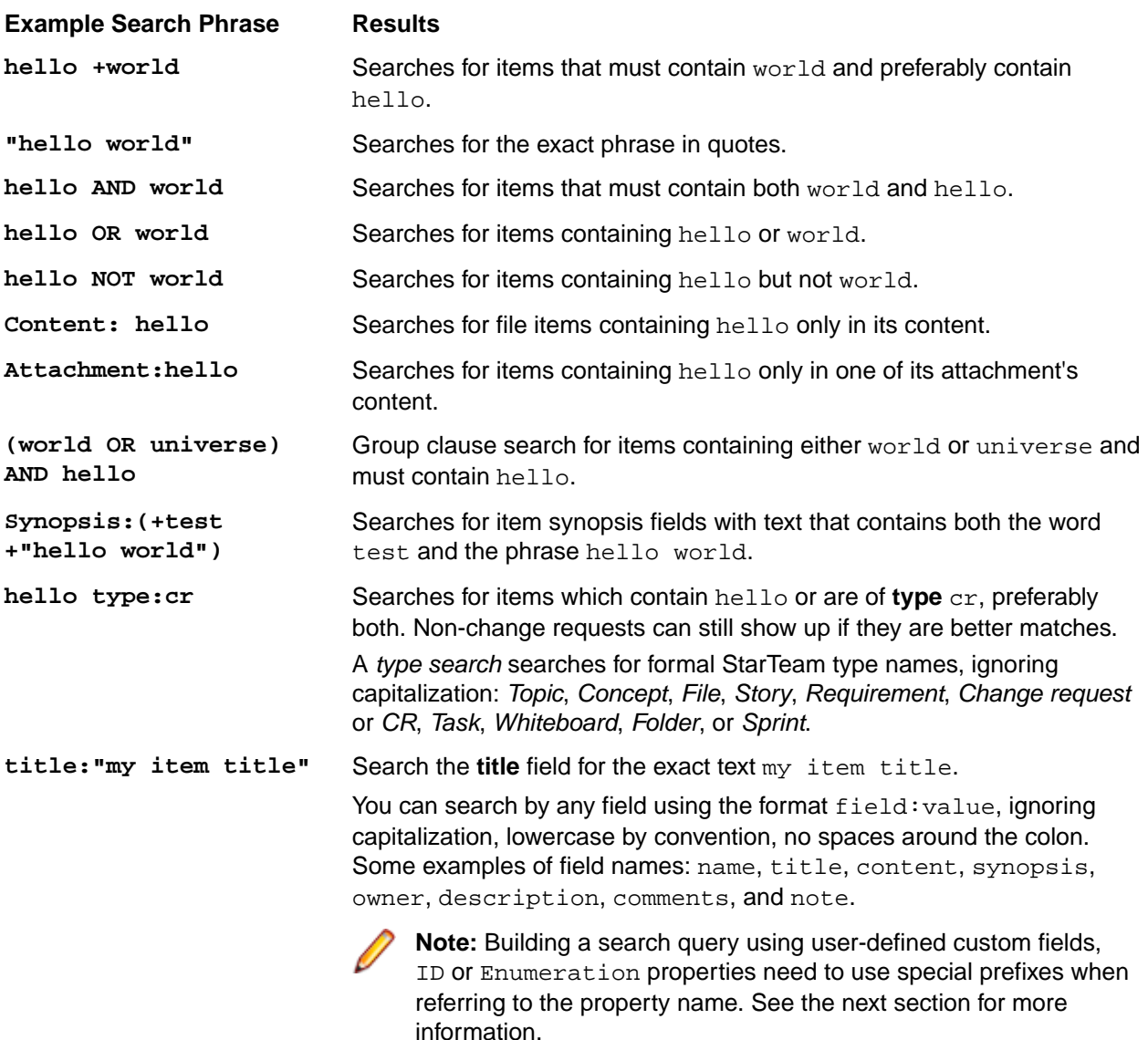

#### **Property Display Name Search**

Field parameter accepts property's display name.

If the display name has a space, use quotes. For example:

"Test Command": apache + type:ChangeRequest

```
"CR Number":1
```
"Task Name":tasktop

+Status:Pending +type:Task returns all pending tasks.

#### **Field Name Format for ID, Enumeration, and Custom Fields**

When searching for text using a field name, certain StarTeam field types require special consideration. Enumerated fields and ID fields require the following preface before the field name: Str\_. For example:

```
str_addressedby: "Joe Smith"
str_addressedby: Joe Smith
str_addressedby: Joe
```
The second example will interpret Smith as a separate OR match and will return all results with "joe" or "smith".

StarTeam's user-defined custom fields require a  $\text{Usr}_{-}$  prefix. For example:

- A custom enumerated field named **Color**: Str\_Usr\_Color:Red.
- A custom user ID field named **StartedBy**: Str\_Usr\_StartedBy:"Joe Smith" .

#### **Field Names**

The following fields are available for each of the types as listed below.

#### **All Item Types** The following fields are used for all types, except as noted below.

- Comment
- Description (except for Plan, Task, and Whiteboard)
- DotNotation
- Str\_CreatedUserID
- Str\_DeletedUserID
- Str\_ModifiedUserID

#### **ChangeRequest** • Category

- Component
- ChangeNumber
- ExternalReference
- Fix
- Str\_AddressedBy
- Str\_AddressedInView
- Str\_EnteredBy
- Str\_Platform
- Str\_priority
- Str\_Responisbility
- Str Severity
- Str\_Status
- Str StreamState
- Str\_Type
- StreamState
- Synopsis
- TestCommand
- WorkAround

### **Concept** • ConceptName

- Content
- DiagramSource

- File ArchivePath
	- Compression
	- HiveArchiveFormat
	- LocalName
	- LocalPath
	- MD5
	- Name
	- Path
- ProjectPVCSRev
- StArchiveName
- SymbolicLinkTarget

**Folder**

- CreateProject
- ExcludeSpec
- LocalPath
- Name
- Path
- Working

**Plan**

• PlanName

**Requirement**

- AmbiguitiesFound
- ChildType
- Comments
- DiagramSource
- ExpectedEffort
- ExternalReference
- ExternalTestProjectURL
- ExternalTestURL
- HighEffort
- LowEffort
- Notes
- Owner
- ParentRequirementName
- Path
- Rank
- RequirementNumber
- RevisedDescription
- RichDescription
- Str\_MosCow
- Str\_Owner
- Str\_Priority
- Str\_ResponsibileIDs
- Str\_ReviewedByIDs
- Str\_Status
- Str\_StreamState
- Str\_Tag
- Str\_Type
- Str\_UDAGrouping
- StreamState

#### **Sprint**

- SprintName
- Str\_NotificationIDs
- Str\_Owner
- Str\_TargetReleases
- Str\_UserIDs
- Team

- **Story** AcceptanceCriteria
	- ExternalTestProjectURL
	- ExternalTestURL
	- Notes
	- RichDescription
	- Sponsor
	- Sprint
	- StoryOrder
	- StoryParentName
	- Str\_IncomingState
	- Str\_MosCow
	- Str\_NotificationIDs
	- Str\_Risk
	- Str\_Sponsor
	- Str\_StreamState
	- Str\_StoryType
	- Str\_StoryValue
	- Str\_Tag
	- Str\_TargetReleases
	- Team

- **Task** RichDescription • Path
	- Story
	- Str\_StTaskResourceIDs
	- Str\_StWorkUserID
	- Str\_TaskResponsibility
	- StTaskAttentionNotes
	- StTaskDescription
	- StTaskGU
	- StTaskParent
	- StTaskMSProjectFileName
	- StTaskName
	- StTaskNotes
	- StTaskNumber
	- StTaskOrder
	- StTaskUnique
	- StTaskWBSCode
	- Team
- **Test** Path
	- TestParentName

- **Topic** ParentTopicTitle
	- Path
	- RecipientNames
	- Str\_Priority
	- Str\_RecipientIDs
	- Str\_Status

• TopicNumber

#### **Whiteboard** • Color

• WhiteboardName

# <span id="page-35-0"></span>**Browsing Items**

Topics in this section will help you to browse for items.

### **Defining the Scope of Items to Browse**

When you open a view session, a default Folder (root), Item Type, and Filter are selected in the **Scope** panel on the **Browse** page. The item records initially listed in the **Item Table** reflect these default settings.

**Note:** The default item type is specified in the **Client Options** dialog box.

To define the scope of items to browse:

- **1.** Open a view session.
- **2.** In the **Scope** panel, select a view folder from the **Folder** ( $\Box$ ) list.

**Tip:** Make sure the **All Descendants** ( $\Box$ ) toggle button is selected if you want to include the selected folder's child folders in the scope of items to browse.

- **3.** Select an item type from the **Item Type** list.
- **4.** Optional: Select a public filter from the **Filter** (**in**) list. The default public filter is selected by default. If you select a public filter, the item records listed in the **Item Table** are sorted by the property values defined in the filter. The filter also defines the default columns available in the **Item Table** and the group selections available in the **Refine** panel.

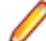

**Note:** Public filters must be defined on the associated StarTeam Server in order for them to be available in the **Filter** ( $\triangle$ ) list box. If there are no public filters, the default Web Client filter simply returns every item in the specified folder that matches the specified type.

### **Searching for Specific Items**

You can further refine the scope of records listed in the **Item Table** by searching for a specific text value. This search is case-insensitive.

Perform the following steps to search for specific items:

- **1.** Define the scope of items to browse.
- **2.** In the **Refine** panel, type a text value in the **Search within filter** field and press Enter. The **Item Table** lists only the records that contain the specified text value.

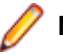

**Note:** Click **Reset Filter** (**1)** to restore the original set of item records listed in the **Item Table**.

### **Filtering Items by Grouped Property Values: List Format**

If you define the scope of items to browse using a public filter, perform the following steps to use grouped property values to further refine the scope of item records listed in the **Item Table**.

<span id="page-36-0"></span>**Note:** In this example, change requests are filtered by the properties **Status** and **Responsibility**, and the list format of the **Refine** panel is used to filter the item records listed in the **Item Table** by grouped property values.

- **1.** On the **Refine** panel title bar, make sure that **Toggle chart** (**C**) is not selected.
- **2.** In the **Refine** panel, click the **Down Arrow** on the right of the **Status list** title bar. The **Status** list opens and shows the distribution information for the property **Status**, including the number of Item records in the **Item Table** that match each value. All, the default value for all grouped properties, is always at the top of the list, and its count matches the total number of item records in the Item Table.
- **3.** Select a grouping from the **Status** list. The **Item Table** lists only those item records with the selected Status value.
- **4.** Click the **Down Arrow** on the right of the **Responsibility** list title bar. The **Responsibility** list opens and shows the distribution information for the property **Responsibility**. The distribution information in the **Responsibility** list is refined to match the new set of item records in the **Item Table**.
- **5.** Select a grouping from the **Responsibility** list. The **Item Table** lists only those item records with both the selected Status and Responsibility values.

**Note:** Click **Reset Filter** ( $\bigcap$ ) to restore the original set of item records listed in the Item Table.

### **Filtering Items by Grouped Property Values: Chart Format**

If you define the scope of items to browse using a public filter, perform the following steps to use grouped property values to further refine the scope of item records listed in the **Item Table**.

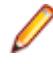

**Note:** In this example, change requests are filtered by the properties **Status** and **Responsibility**, and the chart format of the **Refine** panel is used to filter the item records listed in the **Item Table** by grouped property values.

- **1.** On the **Refine** panel title bar, make sure that **Toggle chart** (**C**) is selected.
- **2.** In the **Refine** panel, select Status: All from the **Property** list. The **Status** pie chart shows the graphical distribution information for the property Status.

**Note:** Each option in the **Property** list shows the total number of item records in the **Item Table**.

- **3.** Place the cursor over a **Status** pie slice. A tool tip shows the property value and the number of item records in the **Item Table** that match it.
- **4.** Click a **Status** pie slice. The pie slice is highlighted, and the **Item Table** lists only those records with the selected **Status** value, and the option **Responsibility** in the **Property** list shows the new number of item records in the **Item Table**.
- **5.** Select Responsibility: All from the **Property** list. The **Responsibility** pie chart shows the graphical distribution information for the property Responsibility.
- **6.** Place the cursor over a **Responsibility** pie slice. A tool tip shows the property value and the number of item records in the **Item Table** that match it.
- **7.** Click a **Responsibility** pie slice. The pie slice is highlighted, and the Item Table lists only those item records with both the selected Status and Responsibility values.

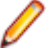

**Note:** Click **Reset Filter** ( $\bigcap$ ) to restore the original set of item records listed in the **Item Table**.

# <span id="page-37-0"></span>**Managing Items**

This section contains topics that will help you to manage items.

### **Checking Files In and Out**

In order to check files in/out, the StarTeam File Service must be running on your machine. If it is not, you will be prompted to start it. If you do not have Java installed, you will be linked to a location to download and install it. Java is required to run the StarTeam File Service.

- **1.** Select the server, project, and view that contains the files that you want to check in/out.
- **2.** Under **Scope**, select **File**. The files appear in the right hand pane.
- **3.** Right click a file and select **Check In** or **Check Out**.

This view works much like the StarTeam Cross-Platform Client. For example, there is a button to set an alternative root view. And, if a file is in a Merged state, the file opens with the **File Compare Merge** tool.

### **Creating an Item**

- **1.** Browse to the view folder where you want to add the new item.
- **2.** Make sure the item type in the **Item Type** list matches the item type you want to create.
- **3.** Click New (**b**) on the Item Table toolbar. A new Item Editor of the type specified opens in the Item page.
- **4.** Tab through the **Item Editor** pages and record the information that is appropriate at the initial stage of the item life-cycle. At a minimum, enter required information in any fields labeled in red.
- **5.** Click **Save**. The item is saved and closed.

### **Editing an Item**

- **1.** Browse to the item.
- **2.** In the **Item Table**, double-click the item record or select it and click **Properties** ( $\mathbb{F}$ ) on the toolbar. The **Item Editor** opens in the **Item** page.
- **3.** Make the desired changes and click **Save**. The item is saved and closed.

### **Locking and Unlocking an Item**

Before downloading a file or editing item properties, you can exclusively lock the file or item to inform other team members that you intend to make changes. You can lock or unlock items manually, as described below, or set lock status options globally in the **Options** dialog box.

Exclusively locking an item prevents others from creating new revisions of it before the lock has been released. If an item is exclusively locked by someone else, you can review its properties but cannot change them. The **Item Editor** title bar will include the words Read Only and the name of the user who has locked the item.

To lock or unlock an item, perform the following steps:

- <span id="page-38-0"></span>**1.** Browse to the item.
- **2.** In the **Item Table**, select the item record.
- **3.** Click **Lock/Unlock...** (**a)** on the Item **Table** toolbar. A dialog box opens.
- **4.** Select a lock status option:

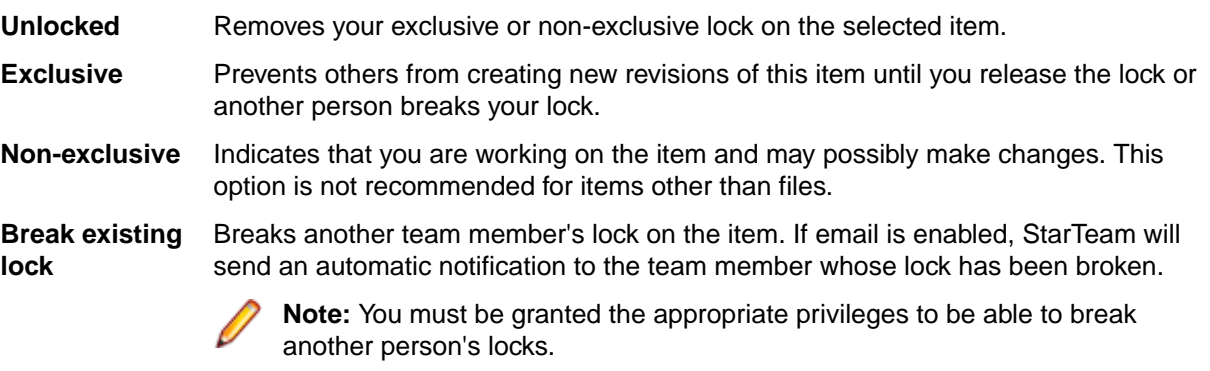

**5.** Click **OK**.

### **Deleting an Item**

- **1.** Browse to the item.
- **2.** In the **Item Table**, select the item record.
- **3.** Click **Delete** ( $\bullet$ ) on the **Item Table** toolbar. A confirmation dialog box opens.
- **4.** Click **Yes**. The item is deleted.

### **Working with Historical Revisions**

- **1.** Browse to the item.
- **2.** In the **Item Table**, select the item record.
- **3.** Click History ( $\epsilon$ ) on the Item Table toolbar or Item history on the Item Editor. The Item History page opens.
- **4.** Right-click the revision record you want to work with, and choose one of the following options:

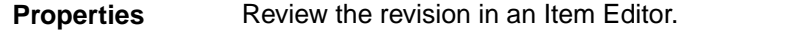

**Edit Comment** Edit the entry on the revision's **Comment** page.

**Check Out** If the revision is a file, choose to download it to a local or network drive.

### **Downloading a File**

- **1.** Browse to the item.
- **2.** In the **Item Table**, select the item record.
- **3.** Click Check Out... (**1)** on the Item Table toolbar. A browser confirmation dialog box opens.
- **4.** Click **Save**. The Windows **Save As** dialog box opens.
- **5.** Browse to where you want to save the file and click **Save**.

### <span id="page-39-0"></span>**Change Request Automatic Workflow**

This topic describes the default automatic workflow of a change request in StarTeam. If your StarTeam Web Client administrator has customized the workflow for your organization, it may vary significantly from what is discussed here.

The following diagram shows the default change request workflow. The boxes represent the steps taken from the time that the change request is submitted until the time it is closed. Each box indicates an action and the team member most likely to be responsible for performing this action. The arrows show the status of the change request at the time of each step.

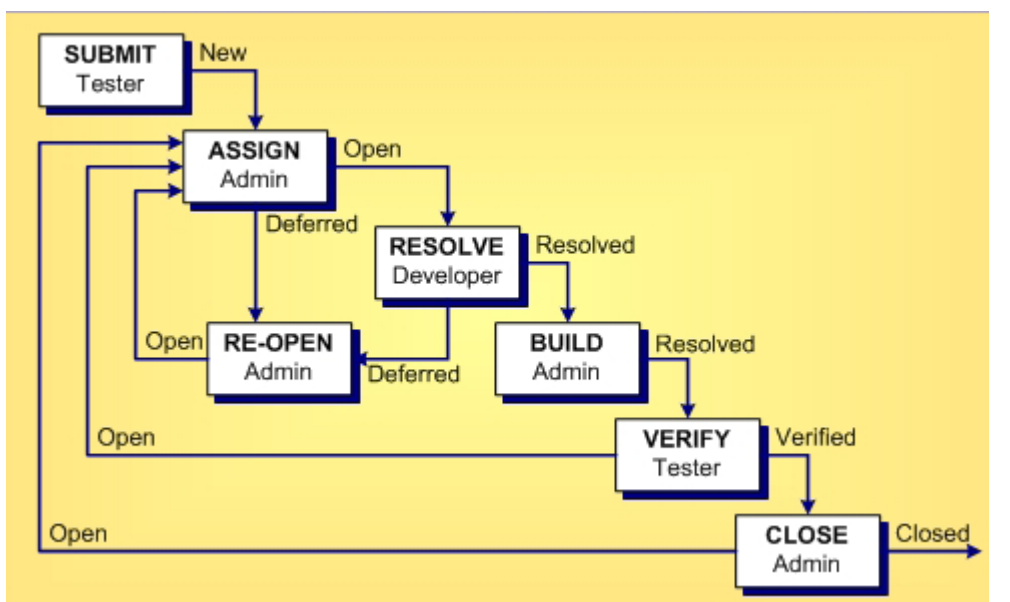

The following table shows the dynamic default values of a change request based on its status.

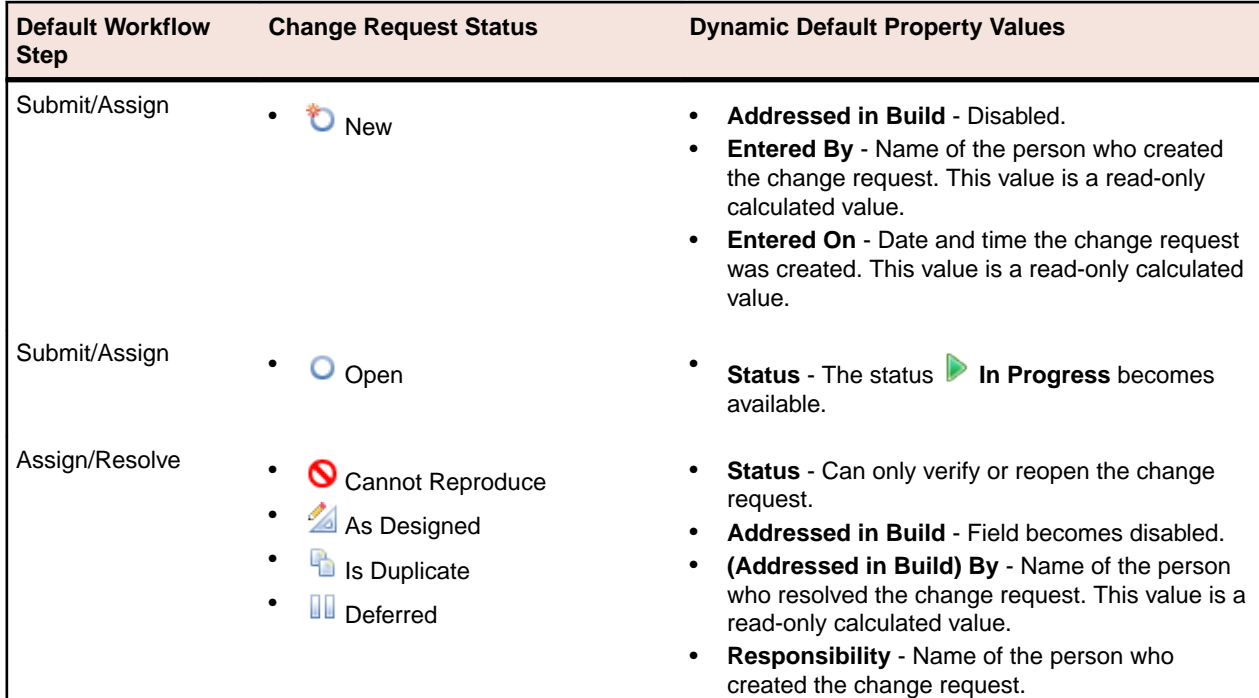

 $\mathsf{I}$ 

<span id="page-40-0"></span>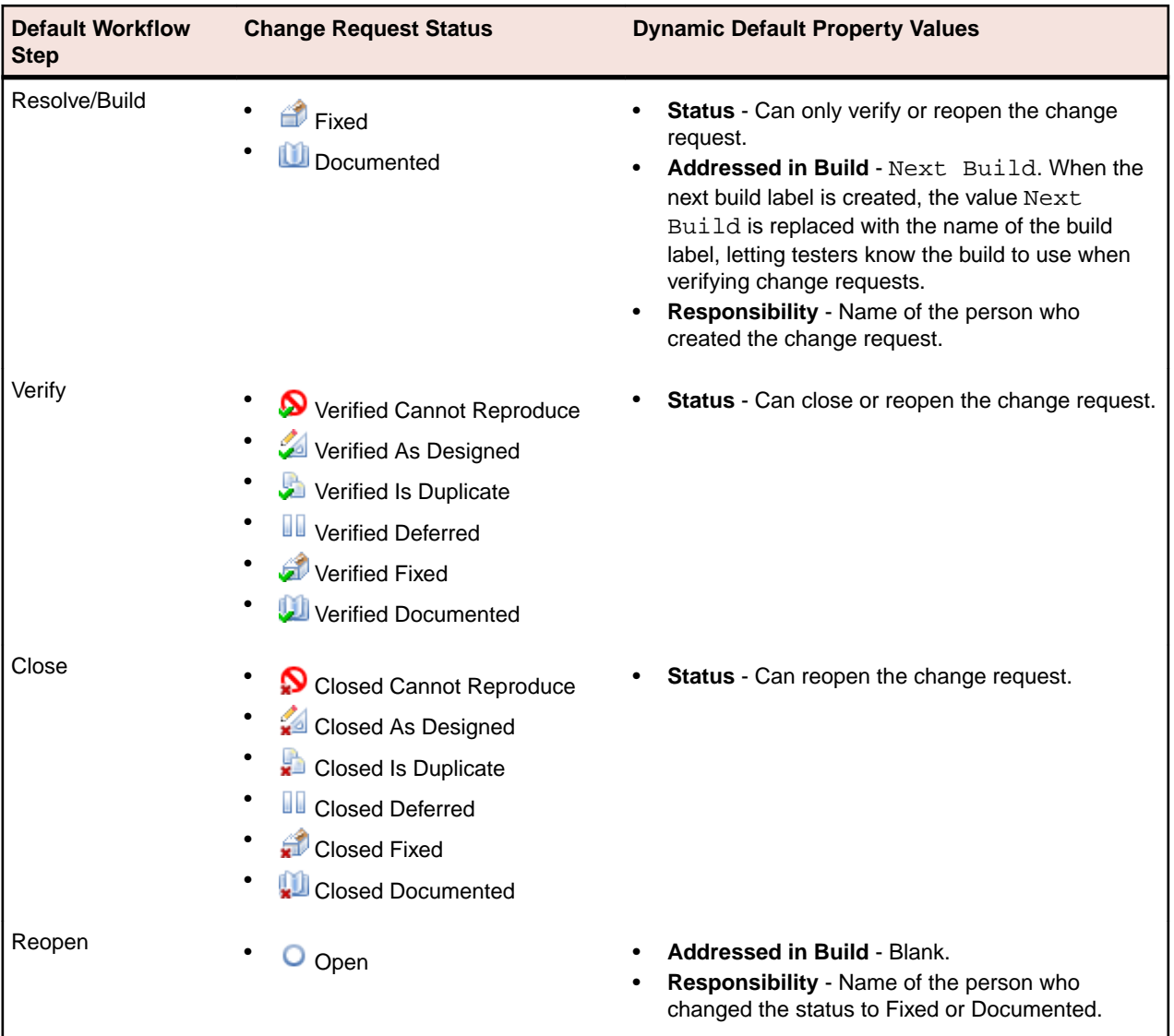

### **Managing Task Work Records**

If you work on a task, you can add a work record to indicate what you did and how long it took. For example, if you work on a task for one hour on Day 1 and for three hours on Day 2, you would enter two work records, one for each day. You can edit or delete previously entered work records.

To add a work record to a task:

- **1.** On the task **Work** page, your name is the default value in the **User Name** list. If you are adding a work record for another team member, select the appropriate name from the list.
- **2.** Click the **Date** button and select a date for the work record.
- **3.** Type the number of hours worked in the **Work** field.
- **4.** Type the number of hours it will take to complete the work for the task in the **Remaining Work** field.
- **5.** Optional: Type any additional information in the **Comments** field.
- **6.** Click **Add**.

The work record will be added to the **Work Records** panel. You can modify an existing work record in the following ways:

- <span id="page-41-0"></span>• To add a work record based on an existing record, select the record, edit it, and click **Add**.
- To edit a work record, select the record, update it, and click **Save**.
- To delete a work record, select it and click **Delete**.

### **Customizing Link Item Properties**

You can view or modify folder and item properties directly from the Link page.

- **1.** Select an item on the **Item Links** page.
- **2.** Click the **Link** icon.
- **3.** Click a link and choose **Item Properties** to display a **Properties** page.

# <span id="page-42-0"></span>**Working with Shortcuts**

This section contains topics that will help you work with shortcuts.

### **Managing Recent Views**

The **Recent Views** panel of the **Navigation** pane contains links to the last ten views you opened. Currently open views appear in boldface type with the active view at the top of the list.

Right-click the recent view you want to close, delete, or rename and choose one of the following options:

- Choose **Close** to close the selected view. The recent view must be open in order for this option to be available.
- Choose **Delete** to delete the recent view from the list.
- Choose **Rename** to make the name become editable. Type the new name and press Enter, Esc, or click away from the recent view. The recent view becomes a link again.

To open a recent view:

- **1.** Click the recent view you want to open. If you are not logged on to the StarTeam Server, the **Log On** dialog box opens.
- **2.** If prompted, type your StarTeam user name in the **User name** field and the associated password in the **Password** field.
- **3.** Click **OK**. The **Browse** page and your view session open.

### **Managing Favorites**

The **Favorites** panel of the **Navigation** pane contains links to the last 20 favorites you created. A Favorites shortcut can be used to navigate to a set of item records in the Item Table or to open a specific item or item revision.

To create a favorite, browse to the item or set of item records you want to add as a favorite and click **Create Favorite** on the **Favorites** panel title bar. The new favorite will be added to the list.

To delete or rename a favorite, right-click it and choose one of the following options:

- Choose **Delete** to delete the favorite from the list.
- Choose **Rename** to make the name become editable. Type the new name and press Enter, Esc, or click away from the favorite. The favorite becomes a link again.

To open a favorite:

- **1.** Click the favorite you want to open. If you are not logged on to the StarTeam Server, the **Log On** dialog box opens.
- **2.** If prompted, type your StarTeam user name in the **User name** field and the associated password in the **Password** field.
- **3.** Click **OK**. The favorite opens.

### <span id="page-43-0"></span>**Working with Web Client URLs**

A Web Client URL can be used to navigate to a set of item records in the Item Table or to open a specific item or item revision.

- **1.** Browse to the desired web client location and click **Generate URL** on the **Favorites** panel title bar. The **Resource URL** dialog box opens with the URL highlighted.
- **2.** Press CTRL + C and click **OK**. The URL is copied to the Windows clipboard. You can paste it as a link in an email or document and distribute it to other users of the same Web Server.
- **3.** To open a Web Client URL, paste the copied URL into the browser address field and press Enter or click the URL link in an email or document. If you are not logged on to the StarTeam Server, the **Log On** dialog box opens.
- **4.** Type your StarTeam user name in the **User name** field and the associated password in the **Password** field.
- **5.** Click **OK**. The URL opens.

# **Index**

### **A**

about StarTeam Web Client [5](#page-4-0) adding and removing item table columns [28](#page-27-0)

### **B**

basics [7](#page-6-0) browse page [12](#page-11-0) browsing items [36](#page-35-0)

### **C**

change request automatic workflow [40](#page-39-0) change request editor [20](#page-19-0) closing the active view session [26](#page-25-0) containers [7](#page-6-0) creating an item [38](#page-37-0) customizing link item properties [42](#page-41-0) customizing StarTeam Web Client [28](#page-27-0)

### **D**

defining scope of items to browse [36](#page-35-0) deleting an item [39](#page-38-0) documentation [5](#page-4-0) downloading a file [39](#page-38-0)

### **E**

editing an item [38](#page-37-0) editors change request [20](#page-19-0) file [19](#page-18-0) requirement [21](#page-20-0) task [23](#page-22-0) topic [25](#page-24-0)

### **F**

file check in and out [38](#page-37-0) file editor [19](#page-18-0) filtering items by grouped property values chart format [37](#page-36-0) list format [36](#page-35-0)

#### **I**

item editors [19](#page-18-0) item history page [17](#page-16-0) item label page [18](#page-17-0) item links page [18](#page-17-0) item page [16](#page-15-0) item references page [19](#page-18-0) item table toolbar buttons [16](#page-15-0) items

change request automatic workflow [40](#page-39-0) creating [38](#page-37-0) customizing link properties [42](#page-41-0) deleting [39](#page-38-0) downloading a file [39](#page-38-0) editing [38](#page-37-0) locking/unlocking [38](#page-37-0) managing [38](#page-37-0) types [7](#page-6-0) working with revisions [39](#page-38-0)

### **L**

locking/unlocking an item [38](#page-37-0) logging off the server [26](#page-25-0)

### **M**

managing favorites [43](#page-42-0) managing items [38](#page-37-0) managing recent views [26](#page-25-0), [43](#page-42-0) managing task work records [41](#page-40-0)

### **N**

navigation page [10](#page-9-0)

### **O**

opening a view session [26](#page-25-0) options [28](#page-27-0)

### **P**

pagination controls [12](#page-11-0) product support [6](#page-5-0)

### **R**

requirement editor [21](#page-20-0) resize item table columns [28](#page-27-0)

### **S**

scope/refine pane [13](#page-12-0) search [30](#page-29-0) search for specific items [36](#page-35-0) start page [10](#page-9-0) supported item types [7](#page-6-0) SupportLine [6](#page-5-0)

### **T**

task editor [23](#page-22-0) topic editor [25](#page-24-0)

### **U**

user interface tour [10](#page-9-0)

#### **V**

view session closing [26](#page-25-0) managing recent [26](#page-25-0), [43](#page-42-0)

opening [26](#page-25-0) viewing embedded item details. [29](#page-28-0)

#### **W**

working with revisions [39](#page-38-0) working with shortcuts [43](#page-42-0) working with web client URLs [44](#page-43-0)